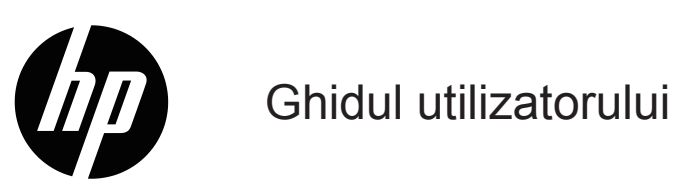

© Drepturi de autor 2019 HP Development Company, L.P.

HDMI, sigla HDMI și High Definition Multimedia Interface sunt mărci comerciale sau mărci comerciale înregistrate ale HDMI Licensing LLC.

Windows® este marcă comercială înregistrată sau marcă comercială a Microsoft Corporation în Statele Unite ale Americii și/sau în alte țări.

Informațiile din acest document pot fi modificate, fără notificare prealabilă. Singurele garanții pentru produsele și serviciile HP sunt specificate în declarațiile de garanție explicite care însoțesc respectivele produse și servicii. Nicio informație din prezentul document nu poate fi interpretată ca reprezentând o garanţie suplimentară. HP nu își asumă răspunderea pentru erori sau omisiuni tehnice sau editoriale conținute în prezentul document.

#### **Notă despre produs**

Acest ghid descrie caracteristici comune celor mai multe modele. Este posibil ca unele funcții să nu fie disponibile pentru produsul dvs. Pentru a accesa cel mai recent ghid de utilizare, accesați <http://www.hp.com/support> și urmați instrucțiunile pentru a găsi produsul dvs. Apoi selectați **Ghiduri de utilizare**.

Prima ediție: mai 2019

Numărul părții documentului: L59594-271

# **Despre acest ghid**

Acest ghid oferă specificații tehnice și informații despre caracteristicile monitorului, configurarea monitorului și utilizarea software-ului. În funcție de model, este posibil ca monitorul dvs. să nu aibă toate caracteristicile incluse în acest ghid.

**AVERTISMENT!** Indică o situație periculoasă, care dacă nu este evitată, **poate** duce la vătămări corporale grave sau deces.

- **ATENŢIE:** Indică o situație, care dacă nu este evitată, **poate** duce la vătămări corporale minore sau moderate.
- **IMPORTANT:** Indică informațiile considerate importante, dar nu legate de pericole (de exemplu, mesaje legate de daune materiale). Avertizează utilizatorul că nerespectarea unei proceduri exact așa cum a fost descrisă ar putea duce la pierderea datelor sau deteriorarea hardware-ului sau a software-ului. De asemenea, conține informații esențiale pentru a explica un concept sau pentru a finaliza o sarcină.
- **ETINEȚI:** Conține informații suplimentare pentru a sublinia sau a completa punctele importante din textul principal.

**SFAT:** Oferă sfaturi utile pentru finalizarea unei sarcini.

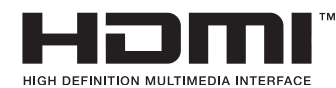

Acest produs încorporează tehnologia HDMI.

# **Cuprins**

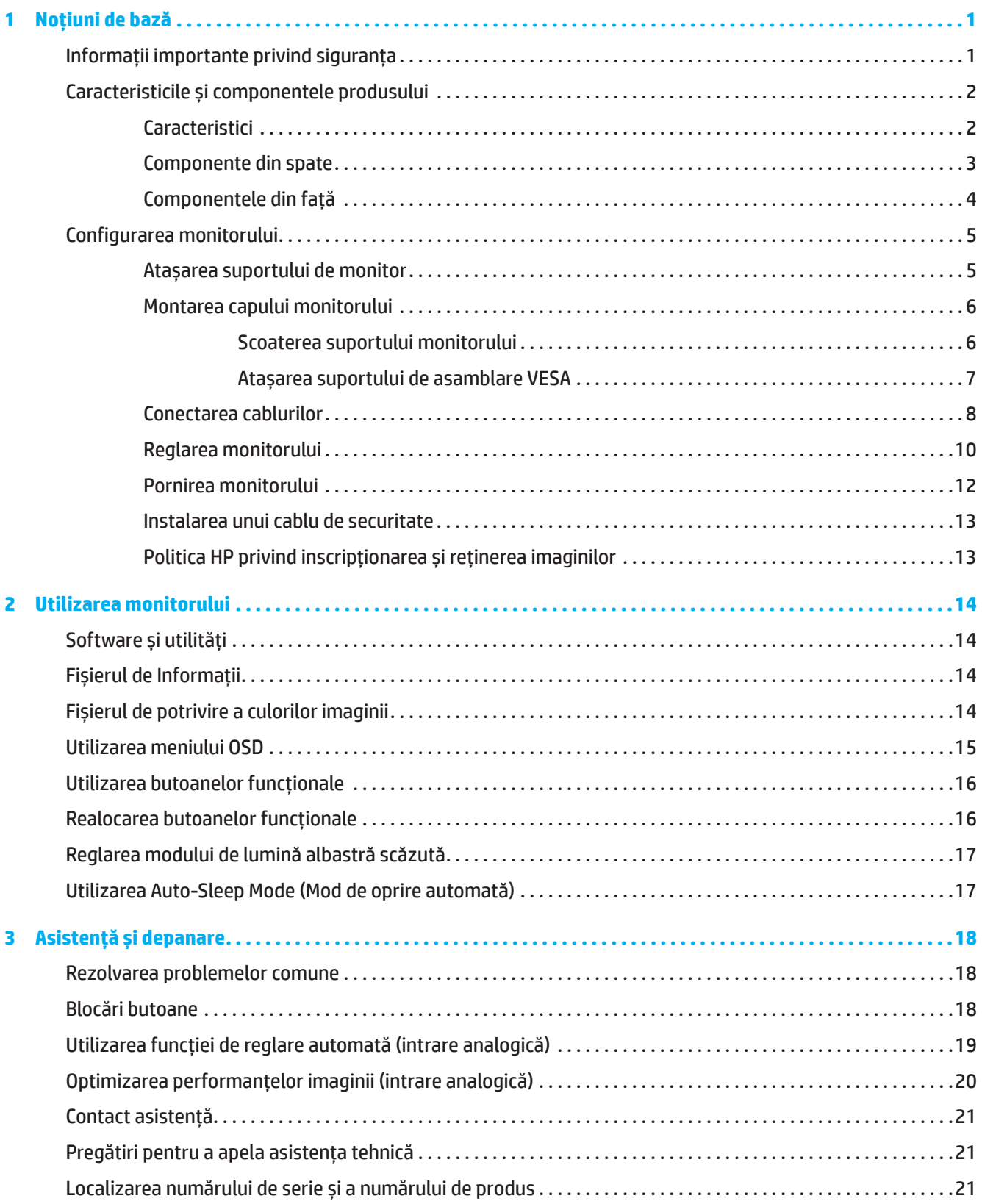

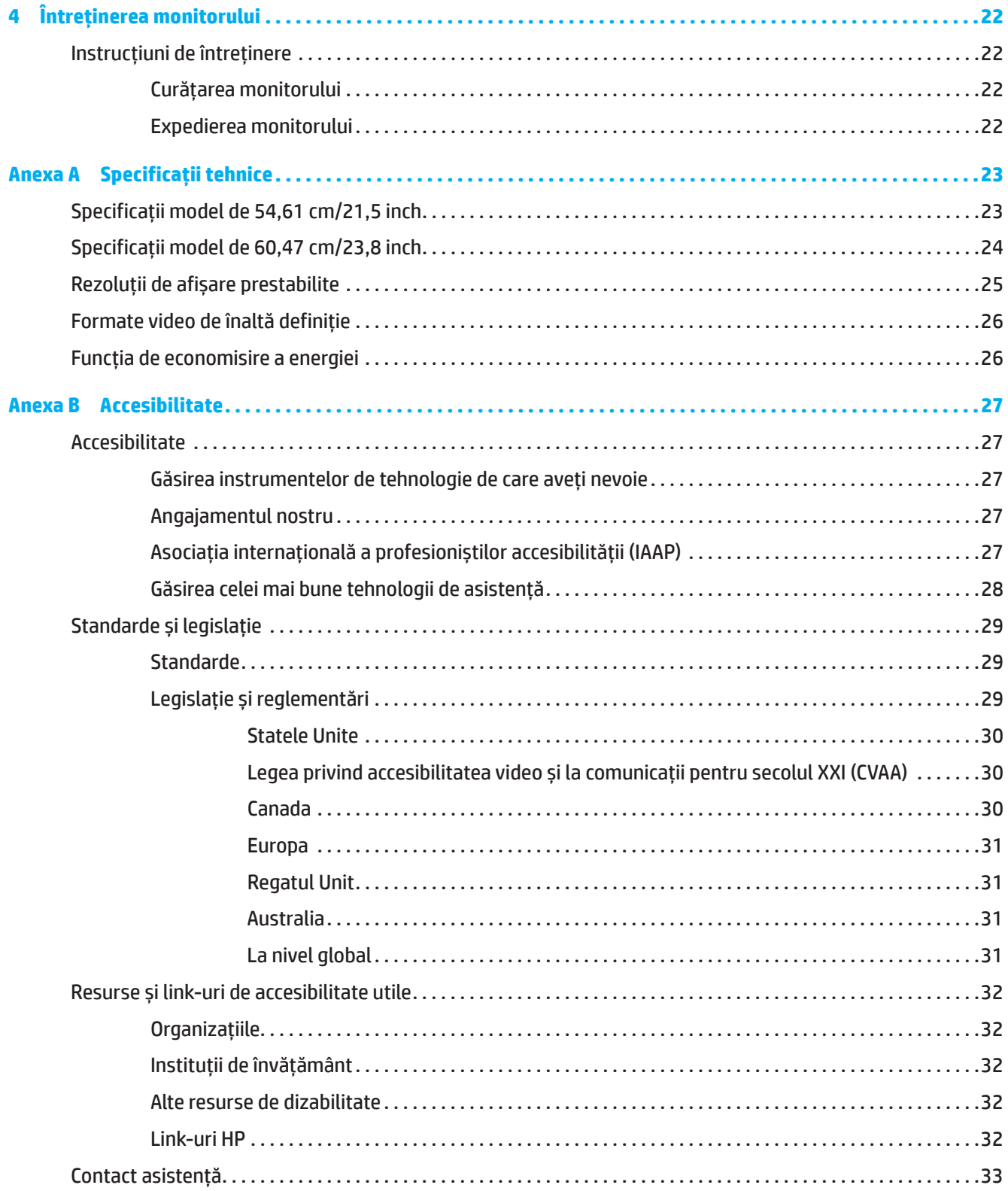

# <span id="page-5-0"></span>**1 Noțiuni de bază**

### **Informații importante privind siguranța**

Un adaptor de c.a. și un cablu de alimentare de c.a. pot fi incluse împreună cu monitorul. Dacă se utilizează un alt cablu, utilizați numai o sursă de alimentare și o conexiune adecvate pentru acest monitor. Pentru informații despre cablul de alimentare CA corect care trebuie utilizat cu monitorul, consultați secțiunea *Note despre produs* furnizate în documentație.

**AVERTISMENT!** Pentru a reduce riscul de electrocutare sau deteriorare a echipamentului:

- Conectați cablul de alimentare la o priză de c.a. ușor accesibilă în orice moment.
- Deconectați alimentarea de la calculator, deconectând cablul de alimentare de la priza de curent alternativ.
- În cazul în care cablul de alimentare are un ștecher cu 3 pini, conectați cablul la o priză împământată cu 3 pini. Nu dezactivați pinul de împământare a cablului de alimentare, aceasta este o caracteristică de siguranță importantă.
- Când deconectați cablul de alimentare de la priza de curent alternativ, prindeți cablul de la ștecher.

Pentru siguranța dvs., nu așezați obiecte pe cablurile de alimentare sau pe alte cabluri. Aveți grijă să rotiți toate cablurile și firele conectate la monitorul astfel încât acestea să nu poată fi călcate, trase, apucate sau să nu existe pericolul de împiedicare.

Pentru a reduce riscul de rănire gravă, citiți *Ghidul pentru siguranță și confort* furnizat cu ghidurile pentru utilizatori. Acesta descrie configurarea corectă a stației de lucru și postura corectă, obiceiuri de lucru și pentru menținerea sănătății pentru utilizatorii de calculatoare. *Ghidul de siguranță și confort oferă* de asemenea informații importante privind siguranța electrică și mecanică. *Ghidul de siguranță și confort* este de asemenea disponibil pe Web la adresa<http://www.hp.com/ergo>.

**IMPORTANT:** Pentru protecția monitorului, precum și a computerului, conectați toate cablurile de alimentare pentru computer și dispozitivele sale periferice (cum ar fi monitor, imprimantă sau scaner) la o protecție împotriva supratensiunii, cum ar fi un cablu de alimentare sau o sursă de alimentare neîntreruptibilă (UPS). Nu toate cablurile de alimentare asigură protecție împotriva supratensiunii; cablurile de alimentare trebuie să fie etichetate în mod specific ca având această capacitate. Utilizați un cablu de alimentare al cărui producător oferă o politică de înlocuire a deteriorărilor, astfel încât să puteți înlocui echipamentul dacă protecția la supratensiune nu reușește.

Utilizați mobilier potrivit și corect dimensionat, proiectat pentru a sprijini în mod corespunzător monitorul.

- **AVERTISMENT!** Monitoarele situate necorespunzător pe vestiare, biblioteci, rafturi, birouri, difuzoare, cufere sau cărucioare, pot cădea și pot cauza vătămări corporale.
- **REȚINEȚI:** Acest produs este potrivit pentru divertisment. Luați în considerare amplasarea monitorului într-un mediu luminos controlat, pentru a evita interferența dintre lumina din jur și suprafețele strălucitoare, care pot cauza reflecții deranjante de pe ecran.

# <span id="page-6-0"></span>**Caracteristicile și componentele produsului**

### **Caracteristici**

Acest produs este un monitor compatibil cu AMD FreeSync, care vă permite să vă bucurați de jocurile pe PC cu performanțe omogene, rapide, fără întreruperi, ori de câte ori se modifică o imagine pe ecran. Sursa externă conectată la monitorul dvs. trebuie să aibă instalat driverul FreeSync.

Tehnologia AMD FreeSync este concepută pentru a elimina ezitarea și întreruperea în jocuri și videoclipuri prin blocarea ratei de reîmprospătare a monitorului la frecvența de cadre a plăcii grafice. Consultați producătorul componentei sau sistemului dvs. pentru capacități specifice.

**IMPORTANT:** Sunt necesare monitor compatibile APU din seria A AMD și/sau sisteme de grafică AMD Radeon cu DisplayPort/HDMI Adaptive-Sync. Driver (sau mai nou) AMD 15.11 Crimson necesar pentru a suporta FreeSync prin HDMI.

**REȚINEȚI:** Ratele de reîmprospătare adaptive variază în funcție de monitor. Mai multe informații sunt disponibile la www.amd.com/freesync.

Pentru a activa FreeSync pe monitor, apăsați butonul Menu (Meniu) de pe monitor pentru a deschide meniul afișat pe ecran. Faceți clic pe **Image (Imagine)**, apoi faceți clic pe **FreeSync™**.

Acest ghid descrie caracteristicile următoarelor monitoare:

- Suprafață vizibilă a ecranului cu diagonala de 54,61 cm (21,5 inch), cu rezoluție de 1920 x 1080, plus compatibilitate cu ecran complet pentru rezoluții inferioare, include scalare personalizată pentru dimensiunea maximă a imaginii, păstrând în același timp raportul de aspect original
- Suprafață vizibilă a ecranului cu diagonala de 60,47 cm (23,8 inch), cu rezoluție de 1920 x 1080, plus compatibilitate cu ecran complet pentru rezoluții inferioare, include scalare personalizată pentru dimensiunea maximă a imaginii, păstrând în același timp raportul de aspect original

Monitoarele includ următoarele caracteristici:

- Panou anti-orbire cu lumină de fundal cu LED-uri
- Un unghi de vizionare larg, pentru a permite vizionarea dintr-o poziție în picioare sau așezat, sau din mișcare dintr-o parte în alta
- Capacitate de înclinare
- Capacitate de pivotare pentru a roti capul monitorului din modul peisaj în modul portret (anumite modele)
- Capacitate de reglare a înălțimii și pivotare (anumite modele)
- Intrare video VGA (anumite modele)
- Suport amovibil pentru soluții flexibile de montare a capului monitorului
- Intrare video DisplayPort (anumite modele)
- Intrare video Interfață multimedia de înaltă definiție (HDMI)
- Mufă de ieșire linie variabilă/căști audio (anumite modele)
- Funcție Plug-and-play, dacă este acceptată de sistemul de operare
- Furnizarea slotului pentru cablul de securitate pe partea din spate a monitorului pentru cablul opțional de securitate
- Ajustări cu afișaje pe ecran (OSD) în mai multe limbi, pentru configurare ușoară și optimizare a ecranului
- Protecția prin copiere HDCP (protecția conținutului în bandă largă ridicată) pe toate intrările digitale
- Funcția de economisire a energiei pentru a îndeplini cerințele de consum redus de energie

**REȚINEȚI:** Pentru informații de siguranță și de reglementare, consultați *Notificările de produs* furnizate în documentație. Pentru a accesa cel mai recent ghid de utilizare, mergeți la <http://www.hp.com/support>și urmați instrucțiunile pentru a găsi produsul dvs. Apoi selectați **Ghiduri de utilizare**.

# <span id="page-7-0"></span>**Componente din spate**

**REȚINEȚI:** În funcție de modelul dvs. de monitor, componentele din spate vor fi diferite.

### **Model de 54,61 cm/21,5 inch**

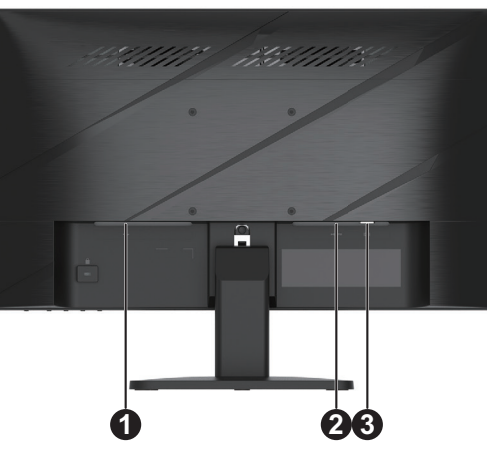

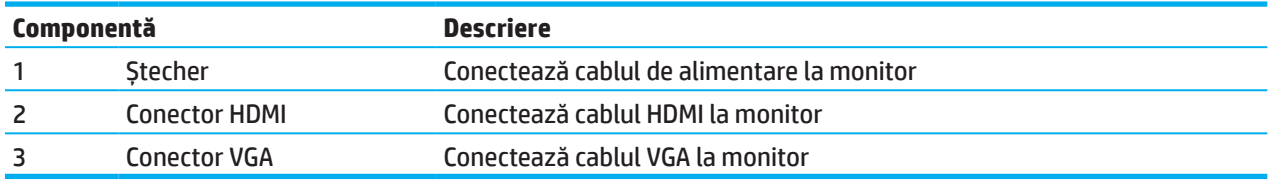

# **Model de 60,47 cm/23,8 inch**

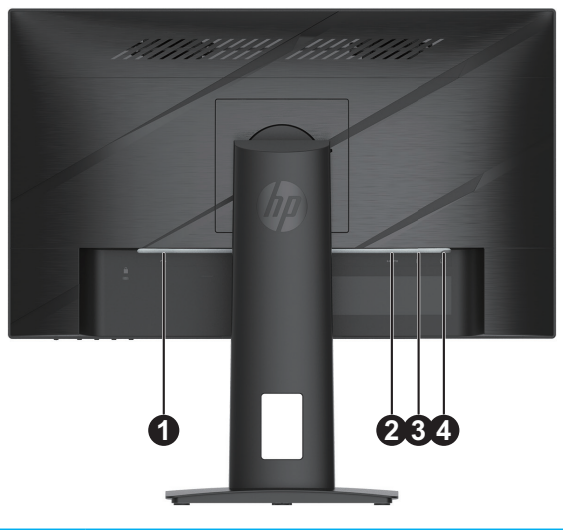

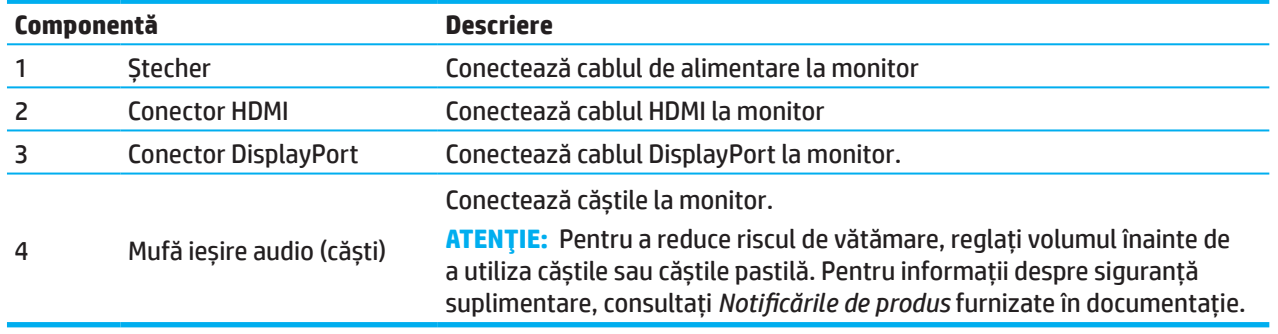

# <span id="page-8-0"></span>**Componentele din față**

**REȚINEȚI:** În funcție de modelul dvs. de monitor, locația comenzilor de pe masca frontală va fi diferită.

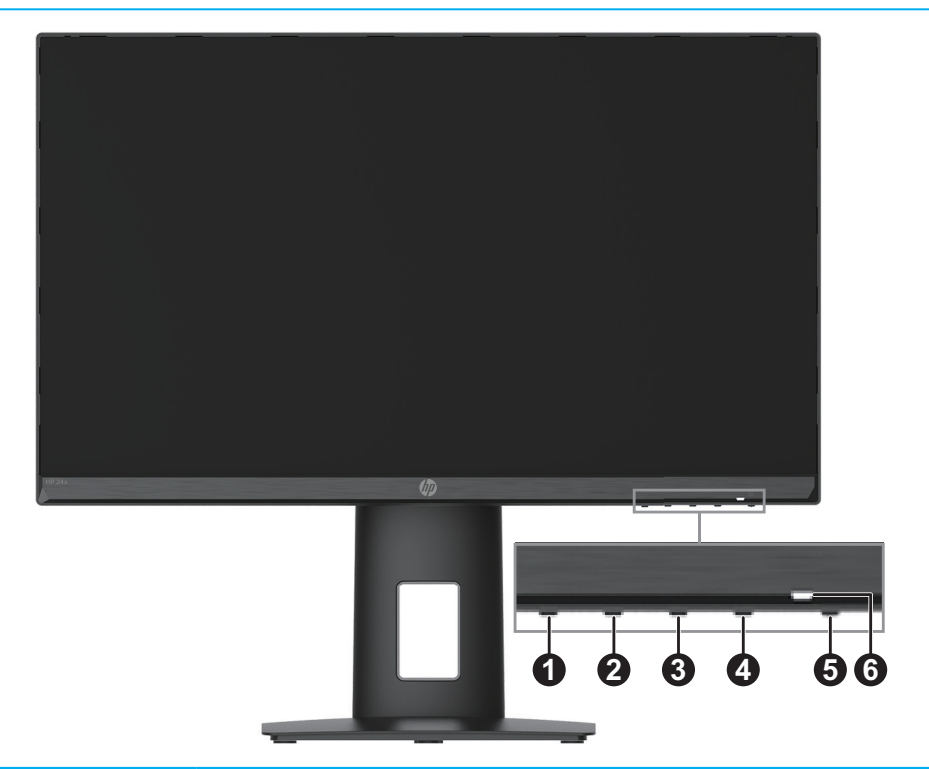

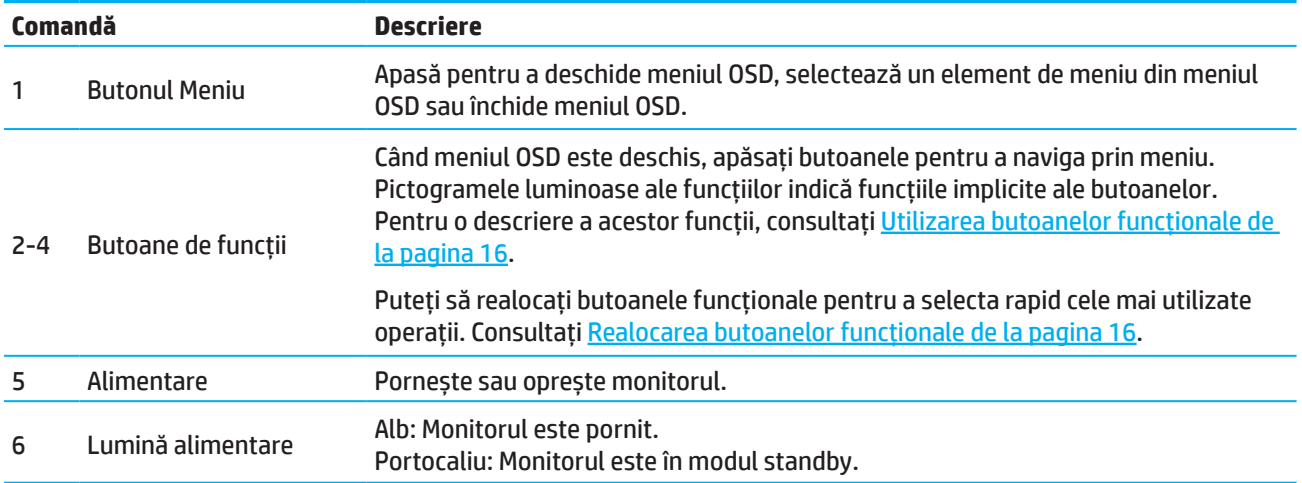

# <span id="page-9-0"></span>**Configurarea monitorului**

### **Atașarea suportului de monitor**

- **AVERTISMENT!** Pentru a reduce riscul vătămărilor grave, citiți *Ghidul de siguranță și confort*. Acesta descrie configurarea corectă a stației de lucru și postura corectă, obiceiuri de lucru și pentru menținerea sănătății pentru utilizatorii de calculatoare. *Ghidul de siguranță și confort* oferă de asemenea informații importante privind siguranța electrică și mecanică. *Ghidul de siguranță și confort* este disponibil pe web, la http://www.hp.com/ergo.
- **IMPORTANT: Pentru a preveni deteriorarea monitorului, nu atingeți suprafața panoului LCD. Presiunea pe panou** poate provoca neuniformitate a culorilor sau dezorientarea cristalelor lichide. Dacă se întâmplă acest lucru, ecranul nu va reveni la starea sa normală.
- **IMPORTANT:** Pentru a împiedica zgârierea, defectarea sau deteriorarea ecranului și a preveni deteriorarea butoanelor de control, poziționați monitorul cu fața în jos pe o suprafață plană acoperită cu o folie de spumă de protecție sau o cârpă neabrazivă.

### **Model de 54,61 cm/21,5 inch**

- 1. Poziționați capul monitorului cu fața în jos pe o suprafață plană acoperită de o folie protectoare din spumă sau o cârpă curată și uscată.
- 2. Introduceți ridicătorul de suport (1) și baza (2) în monitor, așa cum se arată mai sus.

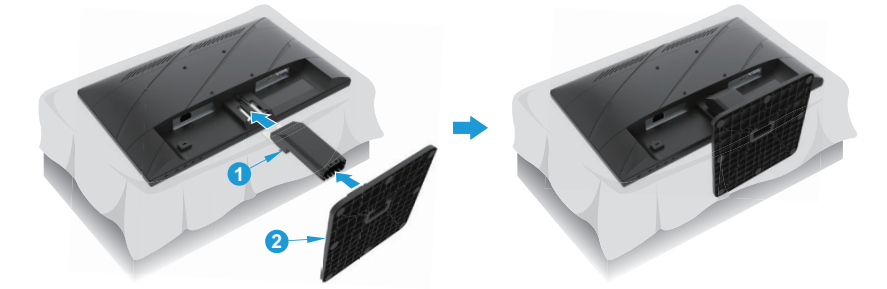

### **Model de 60,47 cm/23,8 inch**

Monitorul folosește HP Quick Release 2 pentru montarea ușoară a monitorului. Pentru a monta panoul pe suport:

- 1. Poziționați capul monitorului cu fața în jos pe o suprafață plană acoperită de o folie protectoare din spumă sau o cârpă curată și uscată.
- 2. Despachetați baza, țineți monitorul cu o mână, cu cealaltă mână pivotați suportul (1).
- 3. Introduceți baza (2) în suport.
- 4. Rotiți șurubul în sens orar (3) pentru a atașa baza pe monitor.

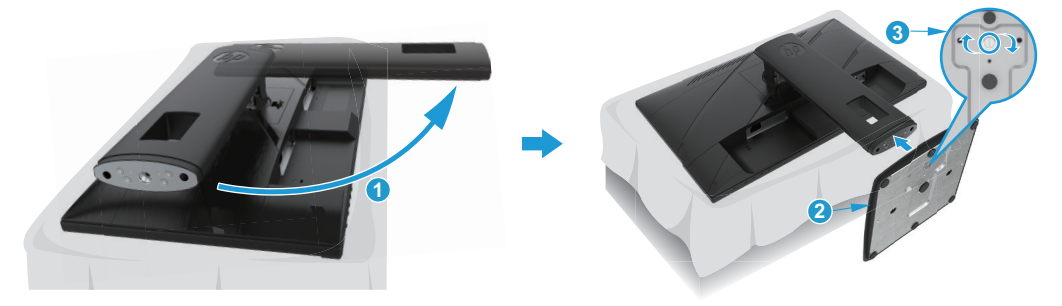

#### <span id="page-10-0"></span>**Montarea capului monitorului**

Capul monitorului poate fi atașat la un perete, un braț oscilant sau alt dispozitiv de montare.

**IMPORTANT:** Acest monitor suportă găurile de montare standard pentru VESA de 100 mm. Pentru a atașa o soluție de montare de la o terță parte la monitor, utilizați patru șuruburi de 4 mm, 0,7 înclinare și 10 mm lungime. Șuruburile mai lungi pot deteriora monitorul. Este important să se verifice dacă soluția de montare a producătorului este compatibilă cu standardul VESA și să fie evaluată pentru a susține greutatea capului monitorului. Pentru cea mai bună performanță, utilizați cablurile de alimentare și cablurile video furnizate împreună cu monitorul.

**REȚINEȚI:** Acest aparat este destinat să fie susținut de un suport pentru montare pe perete UL sau CSA.

#### **Scoaterea suportului monitorului**

Puteți scoate capul monitorului de pe suport pentru a instala capul monitorului pe un perete, un braț oscilant sau alt dispozitiv de fixare.

**IMPORTANT:** Înainte de a începe dezasamblarea monitorului, asigurați-vă că monitorul este oprit și că toate cablurile sunt deconectate.

#### **Model de 54,61 cm/21,5 inch**

- 1. Deconectați și scoateți toate cablurile de la monitor.
- 2. Poziționați capul monitorului cu fața în jos pe o suprafață plană acoperită de o folie protectoare din spumă sau o cârpă curată și uscată.
- 3. Apăsați butonul de eliberare (1) și suportul de tragere (2) de pe monitor.

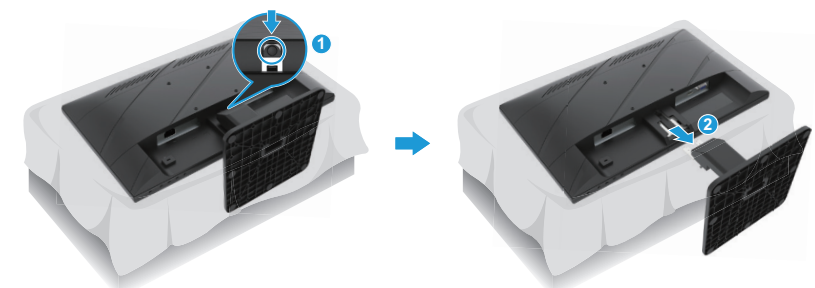

#### **Model de 60,47 cm/23,8 inch**

- 1. Deconectați și scoateți toate cablurile de la monitor.
- 2. Poziționați capul monitorului cu fața în jos pe o suprafață plană acoperită de o folie protectoare din spumă sau o cârpă curată și uscată.
- 3. Împingeți în sus siguranța de lângă centrul inferior al plăcii de montare a suportului (1).
- 4. Pivotați partea inferioară a suportului în sus până când placa de montare iese din locașul din panou (2).
- 5. Glisați suportul din nișă (3).

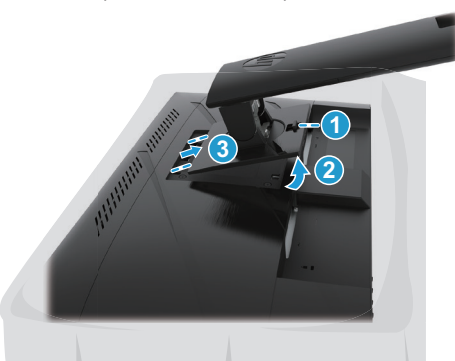

#### <span id="page-11-0"></span>**Atașarea suportului de asamblare VESA**

#### **Model de 54,61 cm/21,5 inch**

Montați monitorul pe perete sau pe brațul oscilant la alegere folosind cele patru șuruburi.

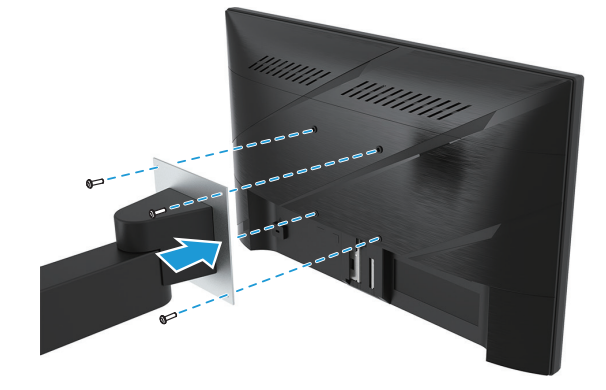

#### **Model de 60,47 cm/23,8 inch**

Montați monitorul pe perete sau pe brațul oscilant la alegere folosind cele patru șuruburi care au fost scoase din orificiile VESA de pe partea din spate a capului monitorului.

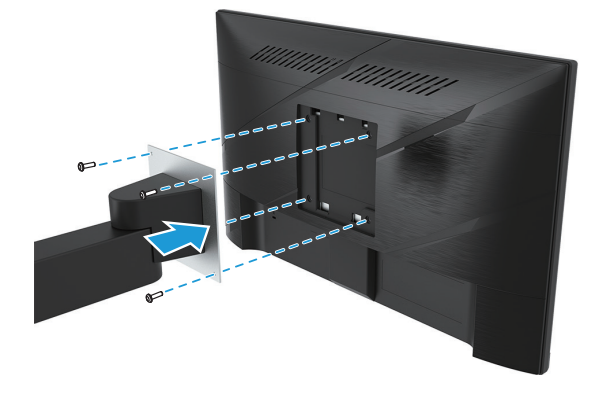

**IMPORTANT:** Dacă aceste instrucțiuni nu se aplică dispozitivului dvs., urmați instrucțiunile producătorului dispozitivului de montare când montați monitorul pe un perete sau pe un braț oscilant.

### <span id="page-12-0"></span>**Conectarea cablurilor**

- **REȚINEȚI:** În funcție de model, monitorul poate fi capabil să suporte intrările VGA, HDMI sau DisplayPort. Modul video este determinat de cablul video utilizat. Monitorul va determina automat care intrări au semnale video valide. Pentru a selecta o intrare, apăsați pe butonul Menu (Meniu) pentru a accesa meniul OSD și apoi selectați **Input (Intrare)**.
- **REȚINEȚI:** Monitorul este livrat cu anumite cabluri. Nu toate cablurile afișate în această secțiune sunt incluse cu monitorul.
	- 1. Plasați monitorul într-o locație convenabilă, bine ventilată, lângă computer.
	- 2. Înainte de a conecta cablurile, trageți cablurile prin orificiul de tragere a cablurilor din centrul suportului. (Anumite modele)

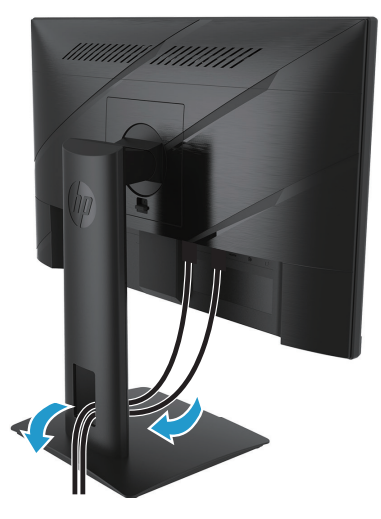

- 3. Conectați un cablu video.
- Conectați un capăt al unui cablu VGA la conectorul VGA de pe partea din spate a monitorului, iar celălalt capăt la conectorul VGA de pe dispozitivul sursă. (Anumite modele)

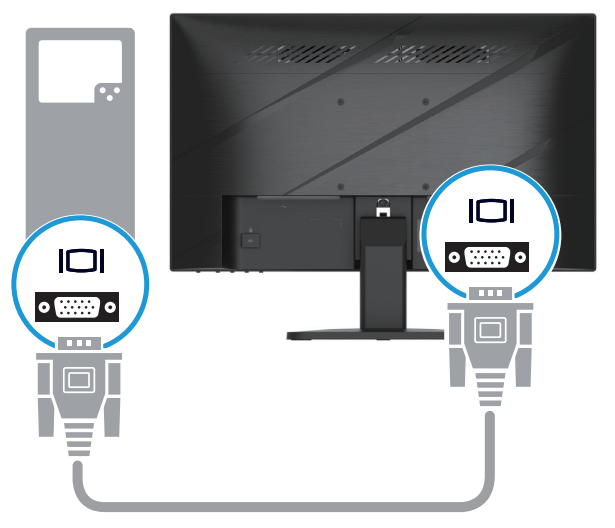

• Conectați un capăt al unui cablu HDMI la conectorul HDMI de pe partea din spate a monitorului, iar celălalt capăt la conectorul HDMI de pe dispozitivul sursă.

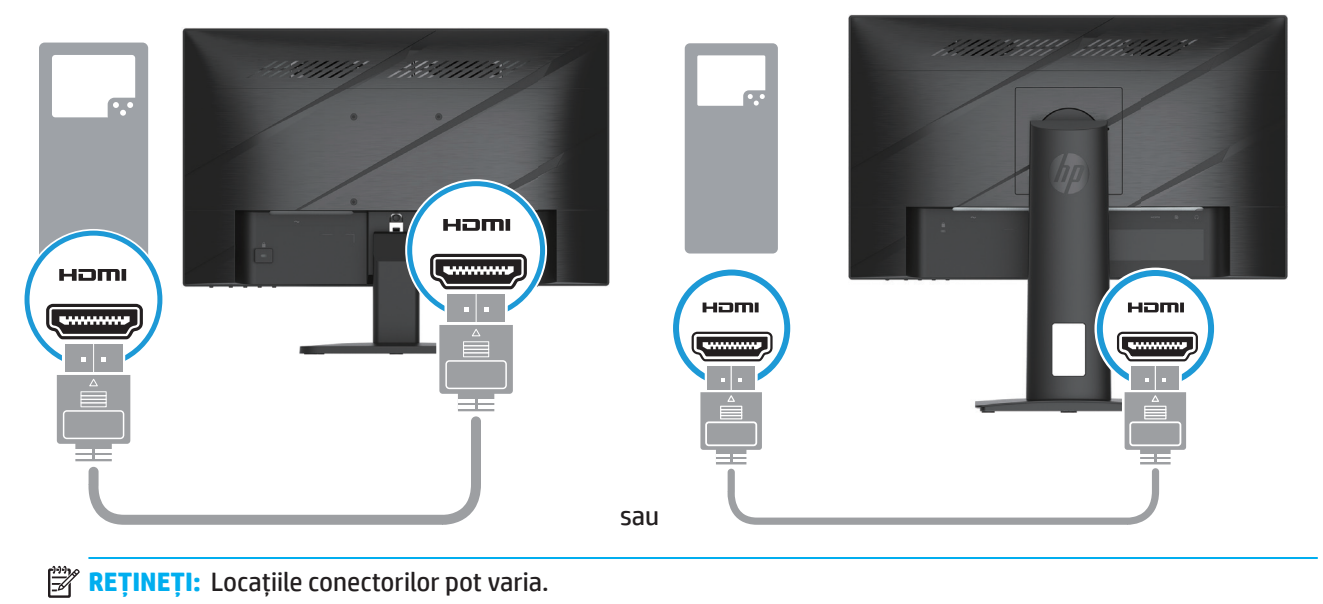

• Conectați un capăt al unui cablu DisplayPort la conectorul DisplayPort din spatele monitorului, iar celălalt capăt la conectorul DisplayPort de pe dispozitivul sursă. (Anumite modele)

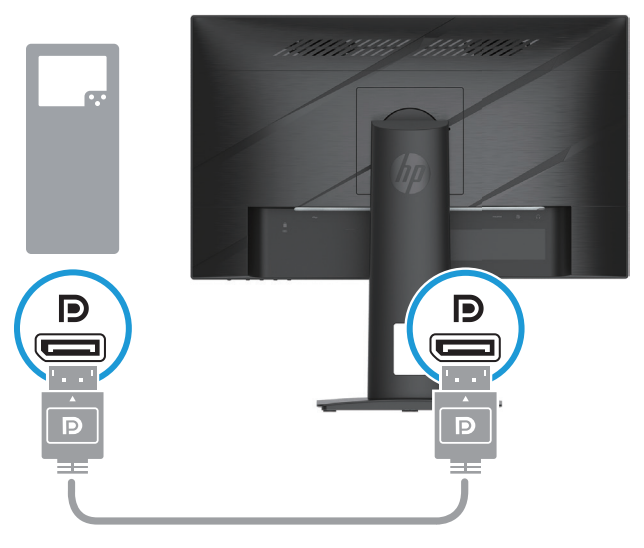

**B** REȚINEȚI: Când sistemul iese din starea de repaus, monitorul scanează automat pentru a găsi un semnal video de intrare activ.

4. Conectați capătul rotund al cablului de alimentare la monitor (1), apoi conectați un capăt al cablului de alimentare la sursa de alimentare (2), iar celălalt capăt la o priză de c.a. împământată (3).

<span id="page-14-0"></span>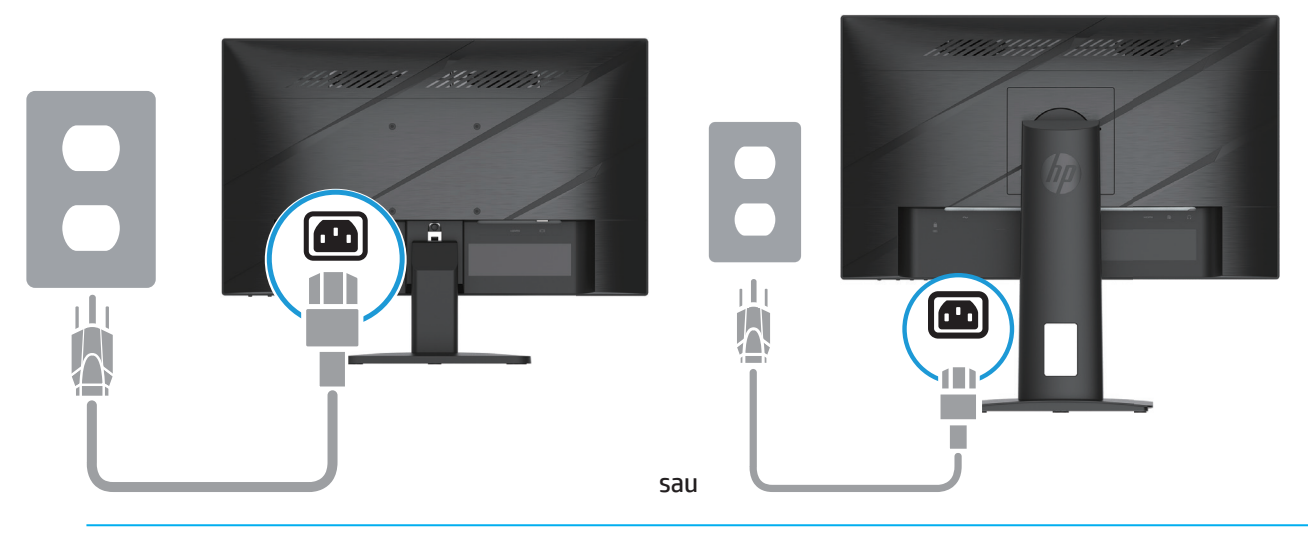

**AVERTISMENT!** Pentru a reduce riscul de electrocutare sau deteriorare a echipamentului:

Nu dezactivați fișa de împământare a cablului de alimentare. Conectorul de împământare reprezintă o caracteristică importantă de siguranță.

Introduceți cablul de alimentare într-o priză de curent alternativ legată la masă (cu împământare) ușor accesibilă în permanență.

Deconectați alimentarea de la echipamentului, deconectând cablul de alimentare de la priza de curent alternativ.

Pentru siguranța dvs., nu așezați obiecte pe cablurile de alimentare sau pe alte cabluri. Aranjați cablurile astfel încât să nu existe riscul de împiedicare sau de călcare. Nu trageți de cabluri. Când deconectați cablul de alimentare de la priza de curent alternativ, prindeți cablul de la ștecher.

**REȚINEȚI:** Locațiile conectorilor pot varia.

### **Reglarea monitorului**

**AVERTISMENT!** Pentru a reduce riscul vătămărilor grave, citiți *Ghidul de siguranță și confort*. Acesta descrie configurarea corectă a stației de lucru și postura corectă, obiceiuri de lucru și pentru menținerea sănătății pentru utilizatorii de calculatoare. *Ghidul de siguranță și confort* oferă de asemenea informații importante privind siguranța electrică și mecanică. *Ghidul de siguranță și confort* este disponibil pe web, la http://www.hp.com/ ergo.

1. Înclinați capul monitorului înainte sau înapoi, pentru a-l seta la un nivel confortabil al ochilor.

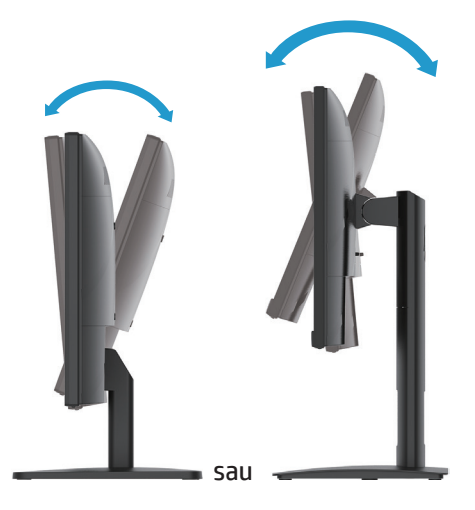

2. Reglați înălțimea monitorului într-o poziție confortabilă pentru stația dvs. de lucru individuală. Marginea măștii superioare a monitorului nu trebuie să depășească o înălțime care este paralelă cu înălțimea ochilor. Un monitor poziționat jos și înclinat poate fi mai confortabil pentru utilizatorii cu lentile de corecție. Monitorul trebuie repoziționat în timp ce ajustați postura de lucru pe parcursul zilei de lucru. (Anumite modele)

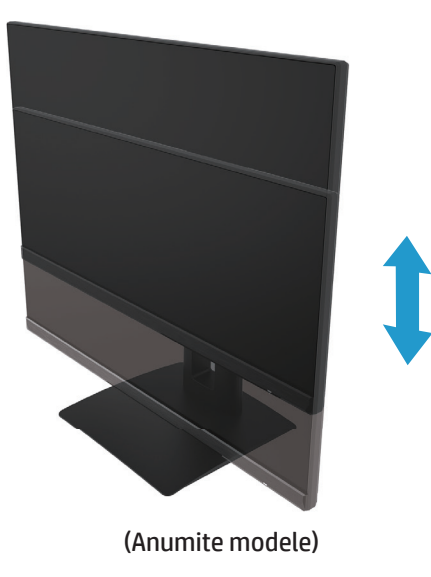

3. Pivotați monitorul spre stânga sau spre dreapta pentru cel mai bun unghi de vizionare.

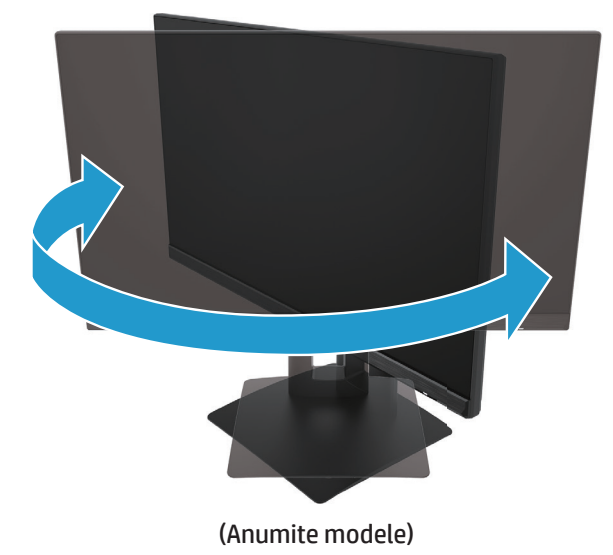

- 4. Puteți pivota monitorul din vizualizarea cu orientare peisaj în orientare portret pentru a vă adapta aplicației.
	- a. Reglați monitorul în poziția de înălțime completă și înclinați monitorul înapoi în poziția de înclinare completă (1).
	- b. Pivotați monitorul în sens orar 90° din orientarea peisaj în orientarea portret (2).
- **IMPORTANT:** Dacă monitorul nu este la înălțime completă și în poziția de înclinare completă atunci când se rotește, colțul din dreapta jos al panoului monitorului va intra în contact cu baza și poate cauza deteriorarea monitorului.

<span id="page-16-0"></span>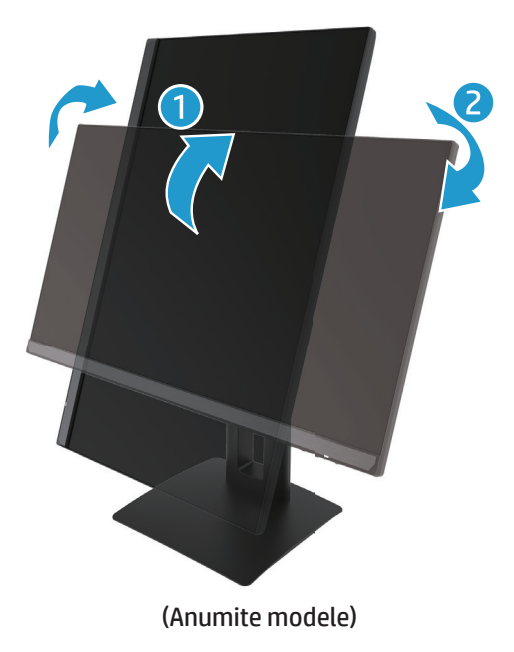

**REȚINEȚI:** Utilizați setările monitorului sistemului de operare pentru a roti imaginea pe lateral de la portret la peisaj. Pentru a roti OSD-ul de la portret la peisaj, deschideți meniul OSD și selectați **Image Adjustment (Reglare imagine)**, selectați **On-Screen Menu Rotation (Rotire meniu pe ecran)**, apoi selectați **Portrait (Portret)**.

### **Pornirea monitorului**

1. Apăsați butonul de alimentare de pe computer pentru a-l porni.

2. Apăsați butonul de alimentare din partea inferioară a monitorului pentru a-l porni.

Când alimentarea este activată, indicatorul LED-ului de alimentare devine alb; când este în modul Repaus, indicatorul LED-ului de alimentare devine portocaliu.

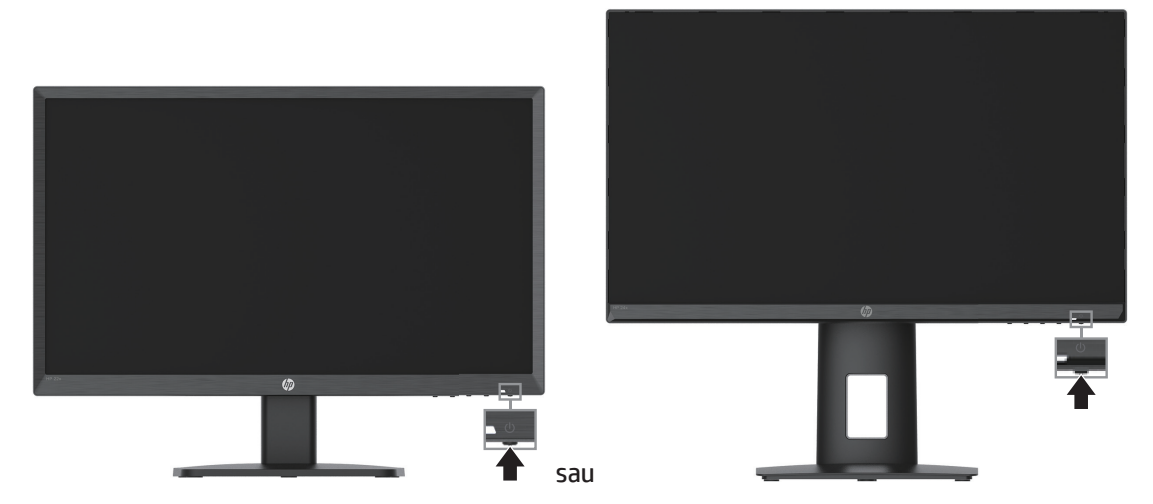

Când monitorul este pornit pentru prima dată, se afișează un mesaj de stare a monitorului timp de cinci secunde. Mesajul arată care intrare este semnalul activ curent, starea setării sursei de comutare automată (Pornit sau Oprit, setarea implicită este Pornit), rezoluția actuală implicită a afișajului și rezoluția recomandată implicită a afișajului.

Monitorul scanează automat intrările de semnal pentru o intrare activă și utilizează acea intrare pentru afișaj.

- <span id="page-17-0"></span>**IMPORTANT:** În cazul în care monitorul afișează aceeași imagine statică pe ecran timp de 12 sau mai multe ore, pot apărea deteriorări ale ecranului. Pentru a evita deteriorarea prin imagine statică, ar trebui să activați întotdeauna o aplicație de economisire a ecranului sau să opriți monitorul atunci când acesta nu va fi utilizat pentru o perioadă prelungită de timp. Reținerea imaginii este o condiție care poate apărea pe toate ecranele LCD. Deteriorarea monitorului prin imagine statică nu este acoperită de garanția HP.
- **REȚINEȚI:** Dacă apăsarea butonului de alimentare nu are efect, este posibil ca funcția de blocare a butonului de pornire să fie activă. Pentru a dezactiva această funcție, apăsați și țineți apăsat butonul de alimentare al monitorului timp de 10 secunde.
- **REȚINEȚI:** Puteți dezactiva LED-ul de alimentare din meniul OSD. Apăsați butonul Menu (Meniu) pentru a deschide OSD-ul, apoi selectați **Power (Alimentare)**, selectați **Power LED (LED de alimentare)**, apoi selectați **Off (Oprit)**.

#### **Instalarea unui cablu de securitate**

Puteți atașa monitorul de un obiect fix, cu o opțiune de blocare opțională disponibilă de la HP.

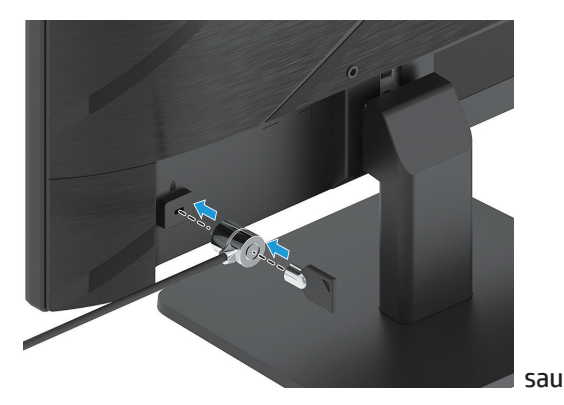

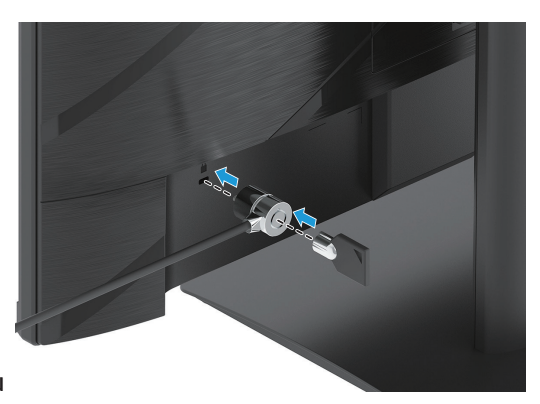

### **Politica HP privind inscripționarea și reținerea imaginilor**

Modelele monitorului IPS sunt proiectate cu tehnologie de afișare IPS (In-Plane Switching), care oferă unghiuri de vizualizare ultra-largi și calitate avansată a imaginii. Monitoarele IPS sunt potrivite pentru a varietate largă de aplicații cu o calitate avansată a imaginii. Cu toate acestea, această tehnologie de panou nu este potrivită pentru aplicații care prezintă imagini statice, staționare sau fixe pentru perioade lungi de timp fără utilizarea unor economizoare de ecran. Aceste tipuri de aplicații pot include supravegherea video, jocurile video, siglele de marketing și șabloanele. Imaginile statice pot provoca deteriorarea retenției imaginii care ar putea să arate ca niște pete sau inscripții pe ecranul monitorului.

Deteriorarea din cauza retenției imaginii de pe monitoarele care sunt utilizate 24 de ore pe zi nu este acoperită de garanția HP. Pentru a evita daunele de retenție a imaginii, opriți monitorul când acesta nu este utilizat sau utilizați o setare de gestionare a sursei de energie, dacă este acceptată de sistemul dvs., pentru a opri monitorul când sistemul este inactiv.

# <span id="page-18-0"></span>**2 Utilizarea monitorului**

# **Software și utilități**

Puteți descărca și instala următoarele fișiere de la http://www.hp.com/support:

- Fișier INF (Informații)
- Fișiere ICM (Potrivire a culorilor imaginii)
- HP Display Assistant: Reglează setările monitorului și permite funcțiile de prevenire a furtului

Pentru a descărca fișierele:

- 1. Accesați http://www.hp.com/support.
- 2. Selectați **Software and Drivers (Software și drivere)**.
- 3. Selectați tipul produsului dvs.
- 4. Introduceți modelul de monitor HP în câmpul de căutare și urmați instrucțiunile de pe ecran.

### **Fișierul de Informații**

Fișierul INF definește resursele monitorului utilizate de sistemele de operare Windows® pentru a asigura compatibilitatea monitorului cu adaptorul grafic al calculatorului.

Acest monitor este compatibil cu Windows Plug and Play și monitorul va funcționa corect fără a instala fișierul INF. Compatibilitatea Plug and Play a monitorului necesită ca placa grafică a calculatorului să fie compatibilă cu VESA DDC2 și ca monitorul să se conecteze direct la placa grafică. Plug and Play nu funcționează prin conectori BNC independenți sau prin amortizoare sau cutii de distribuție.

# **Fișierul de potrivire a culorilor imaginii**

Fișierele ICM sunt fișiere de date utilizate împreună cu programele grafice pentru a furniza o potrivire consistentă a culorilor, de la ecranul monitorului la imprimantă sau de la scaner la ecranul monitorului. Acest fișier este activat din cadrul programelor grafice care acceptă această caracteristică.

**REȚINEȚI:** Profilul de culoare ICM este compus în conformitate cu specificația de Format a profilului internațional al consorțiului de culori (ICC).

### <span id="page-19-0"></span>**Utilizarea meniului OSD**

Utilizați meniul OSD pentru a regla imaginea ecranului pe baza preferințelor dvs. de vizualizare. Puteți accesa și efectua reglaje în OSD utilizând butoanele din partea inferioară a măștii frontale a monitorului.

Pentru a accesa meniul OSD și a efectua ajustări, procedați în felul următor:

- 1. Dacă monitorul nu este deja pornit, apăsați butonul de alimentare pentru a porni monitorul.
- 2. Apăsați butonul Menu (Meniu).
- 3. Utilizați butoanele funcționale pentru a naviga, a selecta și a regla opțiunile meniului. Etichetele butoanelor de pe ecran diferă în funcție meniul sau submeniul activ.

Tabelul următor prezintă listele de selecție din meniul OSD.

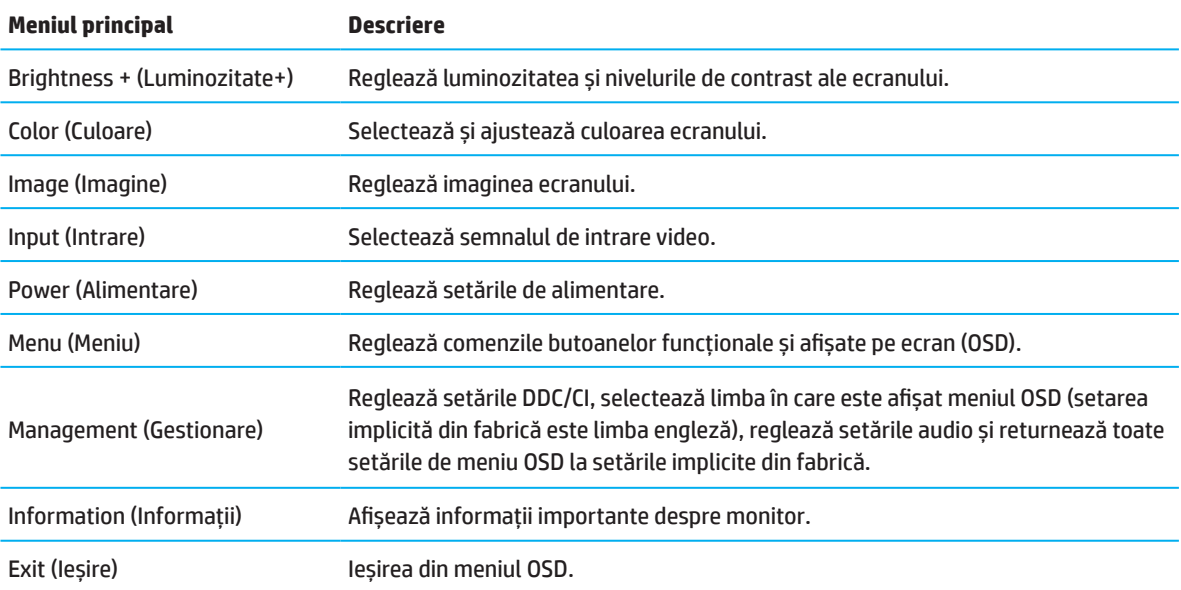

## <span id="page-20-0"></span>**Utilizarea butoanelor funcționale**

Apăsarea unuia dintre butoanele funcționale activează butoanele și luminează pictogramele de deasupra butoanelor.

**REȚINEȚI:** Acțiunile butoanelor funcționale variază în funcție de modelele monitorului.

Pentru informații despre modificarea funcției butoanelor, consultați Realocarea butoanelor funcționale de la pagina 16.

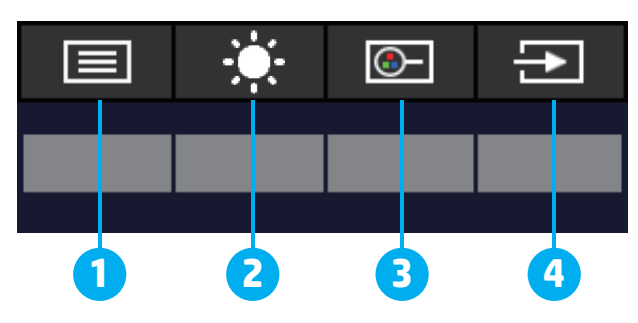

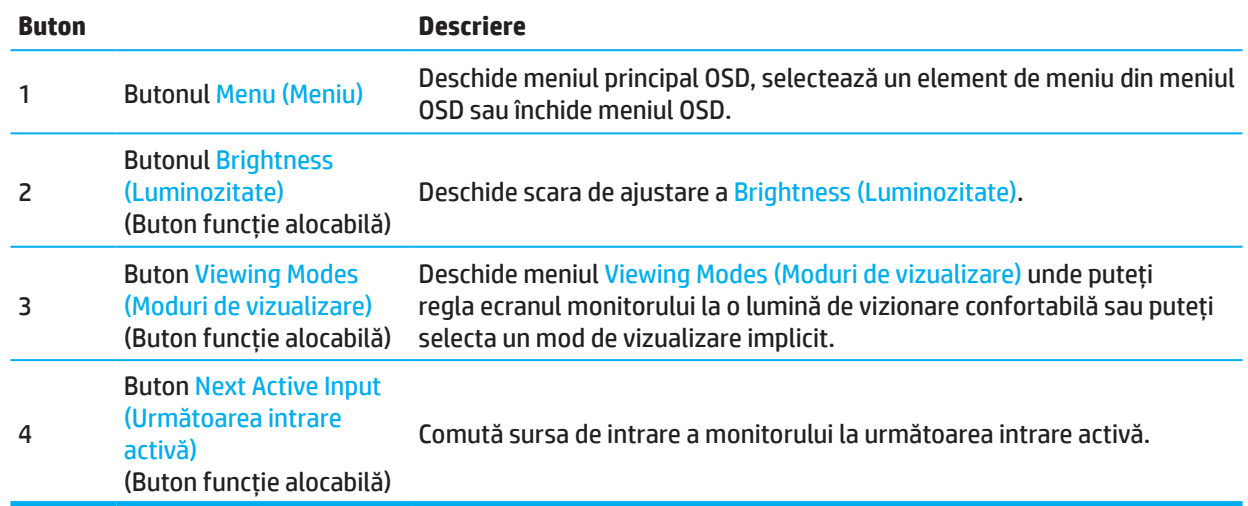

# **Realocarea butoanelor funcționale**

Puteți modifica butoanele funcționale alocabile care pot fi atribuite față de valorile lor implicite, astfel încât atunci când butoanele sunt activate, puteți accesa rapid elementele de meniu utilizate în mod obișnuit. Nu puteți să realocați butonul Menu (Meniu).

Pentru a realoca butoanele funcționale:

- 1. Apăsați pe butonul Menu (Meniu) pentru a deschide meniul OSD.
- 2. Selectați **Menu (Meniu)**, selectați **Assign Buttons (Alocare butoane)**, apoi selectați una dintre opțiunile disponibile pentru butonul pe care doriți să îl realocați.

**REȚINEȚI:** Pentru a vizualiza un simulator de meniu OSD, vizitați Biblioteca media de servicii de reparații efectuate de clienții HP la http://www.hp.com/go/sml.

# <span id="page-21-0"></span>**Reglarea modului de lumină albastră scăzută**

Scăderea luminii albastre emise de monitor reduce expunerea ochilor la lumina albastră. Acest monitor vă permite să selectați o setare pentru a reduce emisia de lumină albastră și pentru a crea o imagine mai relaxantă și mai puțin stimulantă în timp ce citiți conținut de pe ecran.

Pentru a regla ieșirea luminii albastre de pe monitor:

- 1. Apăsați unul din butoanele OSD de pe panoul din spate pentru a activa butoanele, apoi apăsați butonul Menu (Meniu) pentru a deschide meniul OSD. Selectați **Color (Culoare)** și **Viewing Modes (Moduri de vizualizare)**.
- 2. Selectați setarea dorită:
	- **• Low Blue Light (Lumină albastră redusă):** Certificat TUV. Reduce lumina albastră pentru a îmbunătăți confortul vizual
	- **• Noapte (Night):** Reglează nivelul de lumină albastră la cea mai scăzută valoare și reduce impactul asupra somnului
	- **• Reading (Citire):** Optimizează lumina albastră și luminozitatea pentru vizualizarea în interior
- 3. Selectați **Save and Return (Salvare și revenire)** pentru a salva setarea și a închide meniul. Selectați **Cancel (Anulare)** dacă nu doriți să salvați setarea.
- 4. În Main meniu (Meniu principal), selectați **Exit (Ieșire)**.

### **Utilizarea Auto-Sleep Mode (Mod de oprire automată)**

Monitorul acceptă o opțiune OSD numită Auto-Sleep Mode (Mod de oprire automată) care vă permite să activați sau să dezactivați o stare de putere redusă pentru monitor. Dacă este activat modul de oprire automată (activat în mod implicit), monitorul va intra într-o stare de consum redus de energie atunci când computerul emite semnale de alimentare redusă (absența semnalului de sincronizare orizontală sau verticală).

La intrarea în această stare redusă a alimentării (modul sleep), ecranul monitorului este blocat, lumina de fundal este oprită și LED-ul de alimentare devine galben. Monitorul consumă mai puțin de 0,5 W de energie atunci când este în această stare de putere redusă. Monitorul se trezește din modul de repaus când computerul trimite un semnal activ la monitor (de exemplu, dacă activați mouse-ul sau tastatura).

Puteți dezactiva funcția Auto-Sleep Mode (Mod oprire automată) în OSD. Apăsați butonul Menu (Meniu) de pe panoul spate al monitorului pentru a deschide meniul OSD. În meniul OSD, selectați **Power (Alimentare)**, selectați **Auto-Sleep Mode (Mod oprire automat)**, apoi selectați **Off (Oprit)**.

# <span id="page-22-0"></span>**3 Asistență și depanare**

# **Rezolvarea problemelor comune**

Următorul tabel enumeră posibilele probleme, cauza posibilă a fiecărei problemă și soluțiile recomandate.

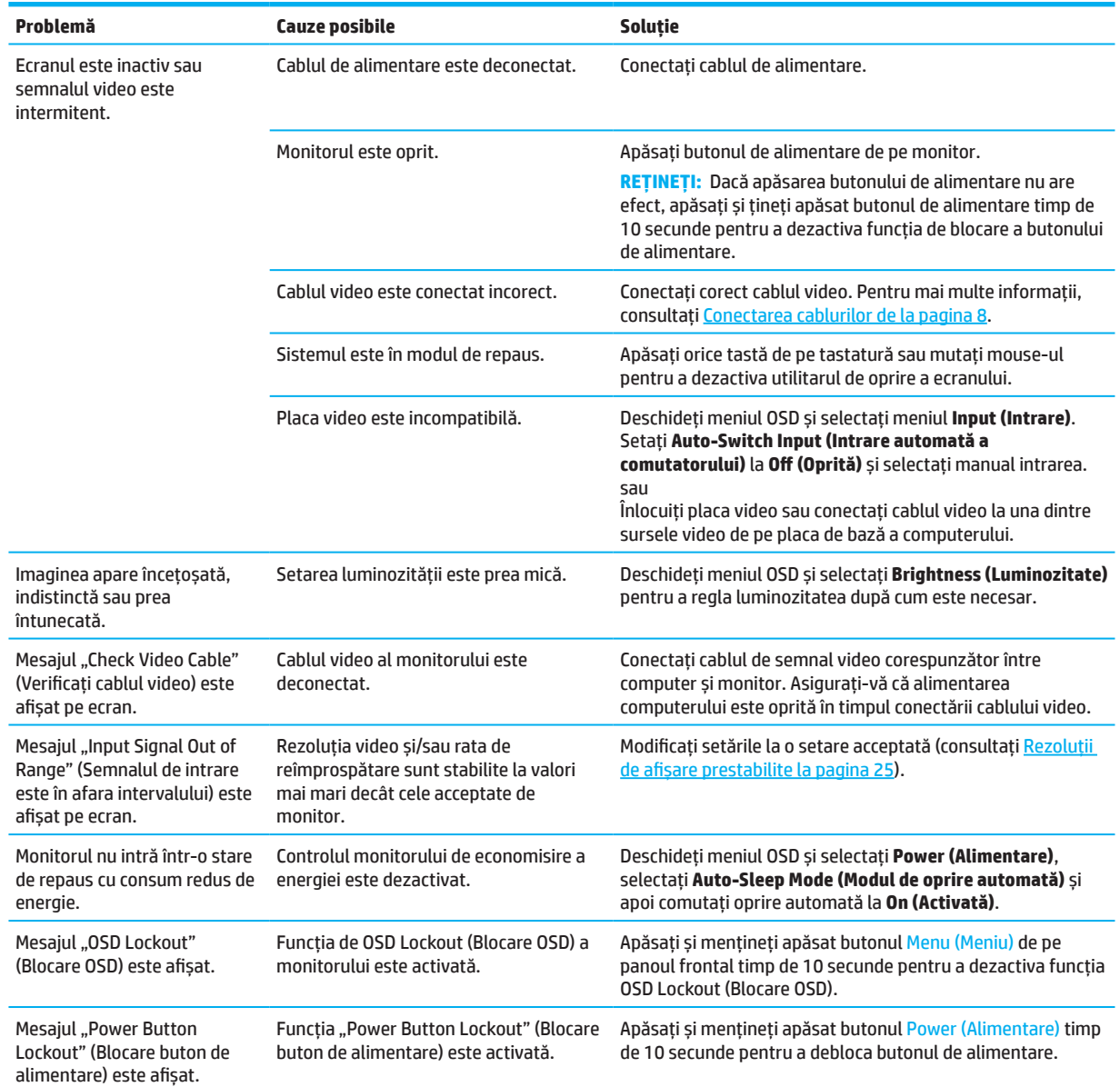

### **Blocări butoane**

Dacă țineți apăsat butonul de alimentare sau butonul Menu (Meniu) pentru 10 secunde, butonul respectiv este dezactivat. Puteți reactiva butonul ținând apăsat butonul din nou timp de zece secunde. Funcția de blocare a butonului este disponibilă numai când monitorul este pornit, este afișat un semnal activ și meniul OSD este închis.

# <span id="page-23-0"></span>**Utilizarea funcției de reglare automată (intrare analogică)**

Funcția de reglare automată este activată automat și încearcă să optimizeze ecranul în următoarele condiții:

- Configurarea monitorului
- Resetarea la valorile din fabrică a computerului
- Modificarea rezoluției monitorului

Puteți optimiza manual performanța ecranului pentru intrarea VGA (analogică) în orice moment din meniul Auto Adjustment (Reglare automată) din OSD. Puteți descărca utilitarul software cu șablonul de reglare automată din http://www.hp.com/support.

Nu utilizați această procedură dacă monitorul utilizează o altă intrare decât VGA. Dacă monitorul utilizează o intrare VGA (analogică), această procedură poate corecta următoarele condiții de calitate a imaginii:

- Focalizare neclară sau difuză
- Dublare, striații sau efecte de umbrire
- Bare verticale vagi
- Linii subțiri, orizontale la derulare
- O imagine descentrată

Pentru a utiliza caracteristica de reglare automată:

- 1. Porniți monitorul și așteptați 20 de minute înainte de ajustare.
- 2. Apăsați butonul Menu (Meniu) pentru a deschide meniul OSD, selectați **Image (Imagine)**, apoi selectați **Auto-Adjustment (Reglare automată)**. Dacă rezultatul nu este satisfăcător, continuați cu procedura.
- 3. Deschideți utilitarul de reglare automată. (Puteți descărca acest utilitar de la http://www.hp.com/support.) Modelul testului de configurare este afișat.

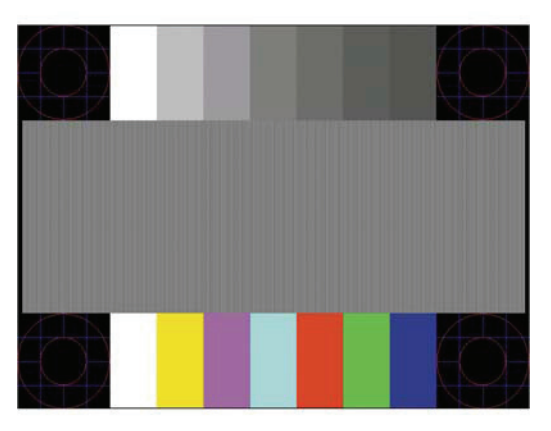

4. Apăsați tasta Esc sau orice altă tastă de pe tastatură pentru a ieși din modelul de testare.

# <span id="page-24-0"></span>**Optimizarea performanțelor imaginii (intrare analogică)**

Două comenzi de pe afișajul ecranului pot fi ajustate pentru a îmbunătăți performanța imaginii: Clock (Ceas) și Phase (Fază) (disponibile în meniul OSD). Utilizați aceste comenzi numai atunci când funcția de reglare automată nu oferă o imagine satisfăcătoare.

**REȚINEȚI:** Comenzile Clock (Ceas) și Phase (Fază) sunt reglabile numai când se utilizează o intrare analogică (VGA). Aceste comenzi nu sunt reglabile pentru intrările digitale. Clock (Ceas) trebuie să fie setat corect, deoarece setările Phase (Fază) depind de setarea principală Clock (Ceas).

- **• Clock (Ceas):** Crește/scade valoarea pentru a minimiza orice bare verticale sau benzi vizibile pe fundalul ecranului.
- **• Phase (Fază):** Crește/scade valoarea pentru a minimiza licărirea sau neclaritatea video.

**REȚINEȚI:** Când utilizați comenzile, veți obține cele mai bune rezultate utilizând utilitarul de software cu șablonul de reglare automată. Puteți descărca acest utilitar de la http://www.hp.com/go/sml. Când reglați valorile Clock (Ceas) și Phase (Fază), dacă imaginile monitorului devin distorsionate, continuați reglarea valorilor până când dispare distorsiunea. Pentru a restabili setările din fabrică, apăsați pe butonul Menu (Meniu) pentru a deschide meniul OSD, apoi selectați **Management (Gestionare)**, selectați **Factory Reset (Resetare din fabrică)**, apoi selectați **Yes (Da)**.

Pentru a elimina barele verticale (Clock (Ceas)):

- 1. Apăsați butonul Menu (Meniu) pentru a deschide meniul OSD, selectați **Image (Imagine)**, apoi selectați **Clock and Phase (Ceas și fază)**.
- 2. Selectați **Clock (Ceas)**, apoi utilizați butoanele OSD de pe monitor care afișează pictogramele săgeată sus și jos pentru a elimina barele verticale. Apăsați butoanele încet, astfel încât să nu pierdeți punctul optim de reglare.

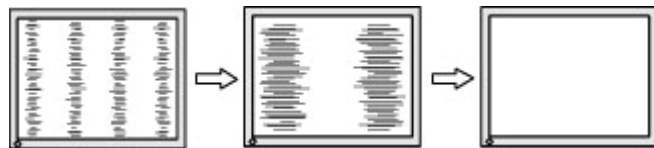

3. După ce reglați Clock (Ceas), dacă pe ecran apar licărire, neclaritate sau bare, continuați să reglați Phase (Fază).

Pentru a elimina licărirea sau neclaritatea (Phase (Fază)):

- 1. Apăsați butonul Menu (Meniu) pentru a deschide meniul OSD, selectați **Image (Imagine)**, apoi selectați **Clock and Phase (Ceas și fază)**.
- 2. Selectați **Phase (Fază)**, apoi utilizați butoanele OSD de pe monitor care afișează pictogramele săgeată sus și jos pentru a elimina licărirea sau neclaritatea. Este posibil ca licărirea sau neclaritatea să nu fie eliminate, în funcție de computer sau placa grafică instalată.

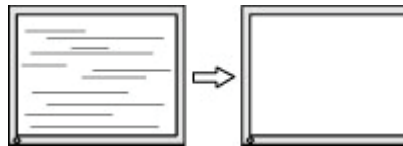

Pentru a corecta poziția ecranului (poziția orizontală sau poziția verticală):

- 1. Apăsați butonul Menu (Meniu) pentru a deschide meniul OSD, selectați **Image (Imagine)**, apoi selectați **Imagine Position (Poziție imagine).**
- 2. Apăsați butoanele OSD de pe monitor care afișează pictogramele săgeată sus și jos pentru a regla corect poziția imaginii în zona de afișare a monitorului. **Horizontal Position (Poziție orizontală)** schimbă imaginea la stânga sau la dreapta; **Vertical Position (Poziție verticală)** schimbă imaginea în sus sau în jos.

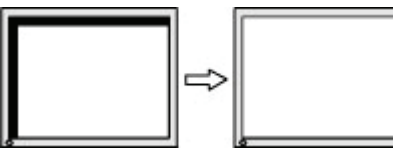

20 3 Asistență și depanare

## <span id="page-25-0"></span>**Contact asistență**

Pentru a rezolva o problemă hardware sau software, accesați http://www.hp.com/support. Utilizați acest site pentru a obține mai multe informații despre produsul dvs., inclusiv linkuri către forumuri de discuții și instrucțiuni privind depanarea. De asemenea, puteți găsi informații despre cum să contactați HP și să deschideți un caz de asistență.

## **Pregătiri pentru a apela asistența tehnică**

Dacă nu puteți rezolva o problemă utilizând sfaturile de depanare din această secțiune, este posibil să fie necesar să apelați asistența tehnică. Aveți la dispoziție următoarele informații atunci când apelați:

- Numărul modelului monitorului
- Numărul de serie al monitorului
- Data achiziționării pe factură
- Condițiile în care a apărut problema
- Mesaje de eroare primite
- Configurație hardware
- Numele și versiunea hardware și software pe care le utilizați

### **Localizarea numărului de serie și a numărului de produs**

În funcție de produs, numărul de serie și numărul de produs sunt amplasate pe o etichetă din spatele monitorului sau pe o etichetă sub masca frontală a capului monitorului. Este posibil să aveți nevoie de aceste numere atunci când contactați HP cu privire la monitor.

**<sup>2</sup> REȚINEȚI:** Poate fi necesar să pivotați parțial capul monitorului pentru a citi eticheta.

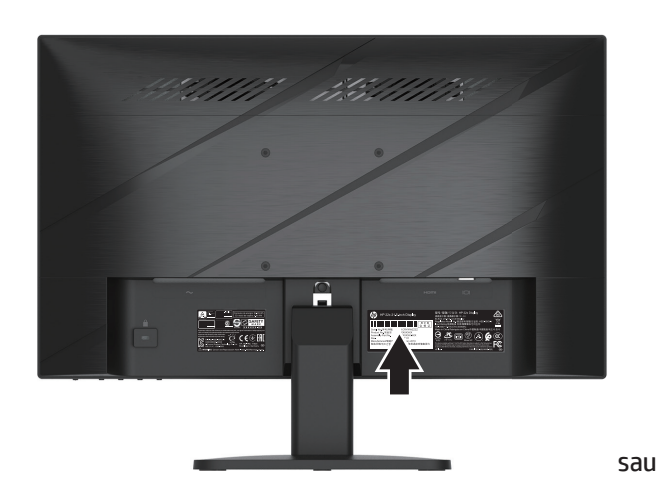

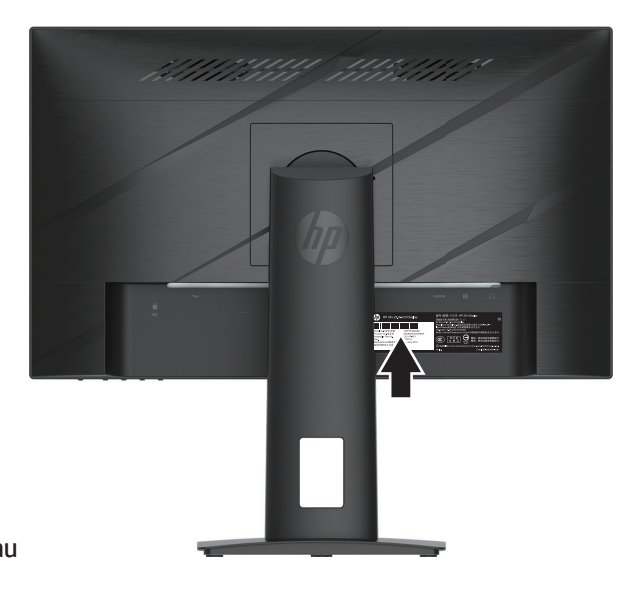

# <span id="page-26-0"></span>**4 Întreținerea monitorului**

# **Instrucțiuni de întreținere**

Pentru a îmbunătăți performanța și a prelungi durata de viață a monitorului:

- Nu deschideți carcasa monitorului și nu încercați să reparați singur acest produs. Reglați numai acele comenzi care sunt acoperite în instrucțiunile de utilizare. Dacă monitorul nu funcționează corect sau a fost aruncat sau deteriorat, contactați un distribuitor HP, un distribuitor autorizat sau un furnizor de servicii autorizat.
- Utilizați numai o sursă de alimentare și o conexiune adecvate pentru acest monitor, așa cum este indicat pe eticheta/placa din spate a monitorului.
- Asigurați-vă că valoarea nominală totală a produselor conectate la priză nu depășește valoarea curentă a prizei de curent alternativ și că valoarea nominală totală a produselor conectate la cablul de alimentare nu depășește valoarea cablului. Consultați eticheta de alimentare pentru a determina consumul de amperi (AMP sau A) pentru fiecare dispozitiv.
- Montați monitorul lângă o priză la care puteți ajunge cu ușurință. Deconectați monitorul prin prinderea fermă a fișei și tragerea acesteia din priză. Nu deconectați niciodată monitorul trăgând cablul.
- Opriți monitorul când acesta nu este utilizat și utilizați un program de economisire a ecranului. Acest lucru poate duce la o creștere substanțială a duratei de viață a monitorului.

**REȚINEȚI:** O imagine inscripționată pe monitor nu este acoperită de garanția HP.

- Nu blocați niciodată sloturile și deschiderile carcasei sau nu împingeți obiecte în ele. Aceste deschideri asigură ventilația.
- Nu scăpați sau nu plasați monitorul pe o suprafață instabilă.
- Nu permiteți ca niciun obiect să fie plasat pe cablul de alimentare de c.a. Nu călcați pe cablu.
- Păstrați monitorul într-o zonă bine ventilată, departe de lumina excesivă, de căldură sau de umiditate.

#### **Curățarea monitorului**

- 1. Opriți monitorul și deconectați cablul de alimentare din priza de c.a.
- 2. Deconectați toate dispozitivele externe.
- 3. Ștergeți de praf monitorul și dulapul, cu o cârpă antistatică moale și curată.
- 4. Pentru situații mai dificile de curățare, utilizați un amestec de apă 50/50 și alcool izopropilic.
- **IMPORTANT:** Nu utilizați materiale de curățare care conțin materiale pe bază de petrol, cum ar fi benzenul, diluantul sau orice substanță volatilă, pentru a curăța ecranul sau dulapul monitorului. Aceste substanțe chimice pot deteriora monitorul.
- **IMPORTANT:** Pulverizați agentul de curățare pe o cârpă și utilizați cârpa umedă pentru a șterge ușor suprafața ecranului. Nu pulverizați agentul de curățare direct pe suprafața ecranului. Acesta se poate scurge în spatele ramei și poate deteriora electronica. Cârpa trebuie să fie umedă, dar nu umedă. Apa care se scurge în orificiile de ventilație sau în alte puncte de intrare poate provoca deteriorarea monitorului. Lăsați monitorul să se usuce la aer înainte de utilizare.

#### **Expedierea monitorului**

Păstrați cutia originală de ambalare într-o zonă de depozitare. Este posibil să aveți nevoie de aceasta ulterior dacă expediați sau mutați monitorul.

# <span id="page-27-0"></span>**Anexa A Specificații tehnice**

**EZ REȚINEȚI:** Toate specificațiile reprezintă specificațiile tipice furnizate de producătorii de componente HP; performanța reală poate varia fie superior, fie inferior.

Pentru cele mai recente specificații sau specificații suplimentare pentru acest produs, accesați http://www.hp.com/go/quickspecs/ și căutați modelul dvs. de monitor pentru a găsi caracteristicile rapide.

# **Specificații model de 54,61 cm/21,5 inch**

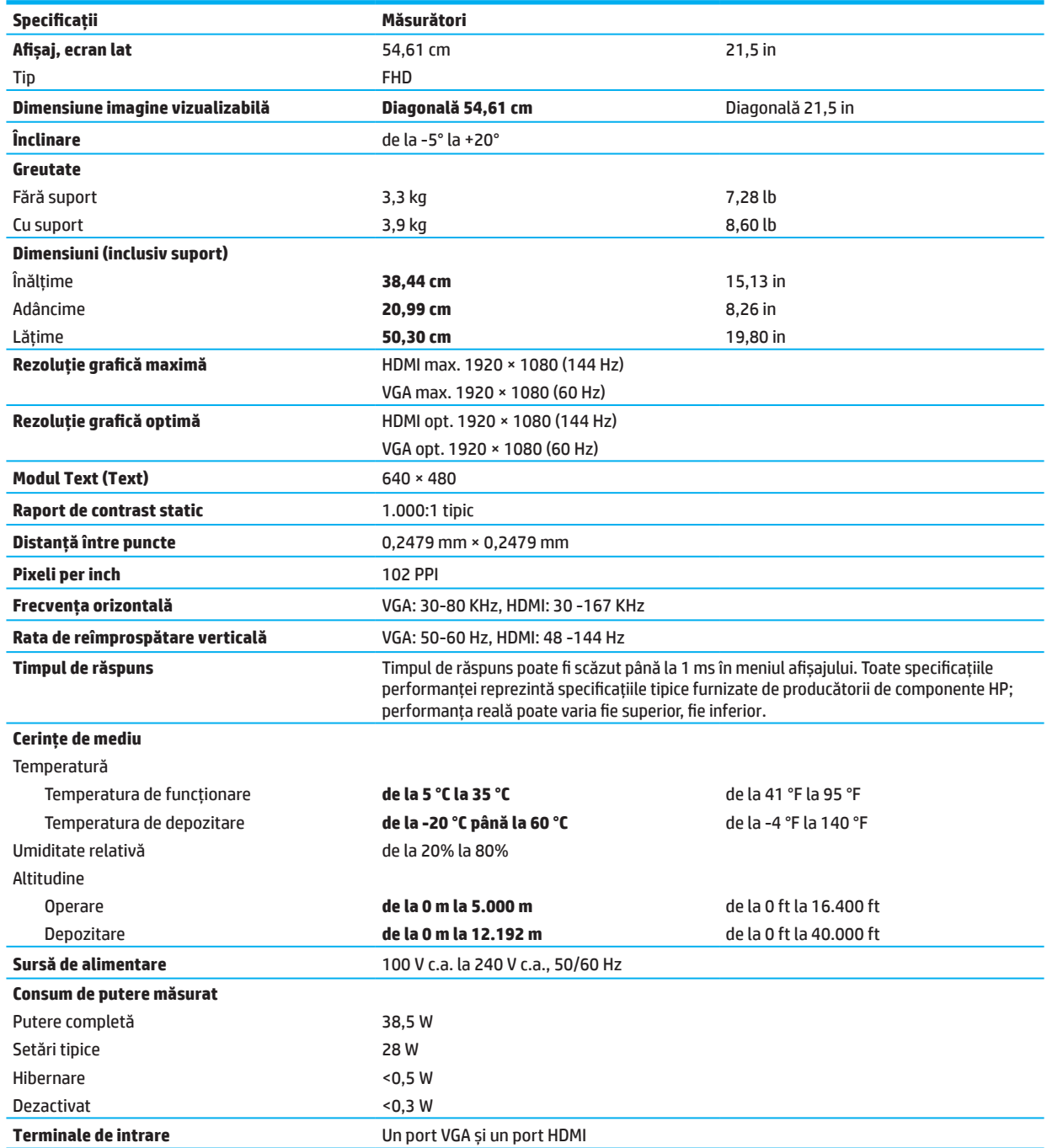

# <span id="page-28-0"></span>**Specificații model de 60,47 cm/23,8 inch**

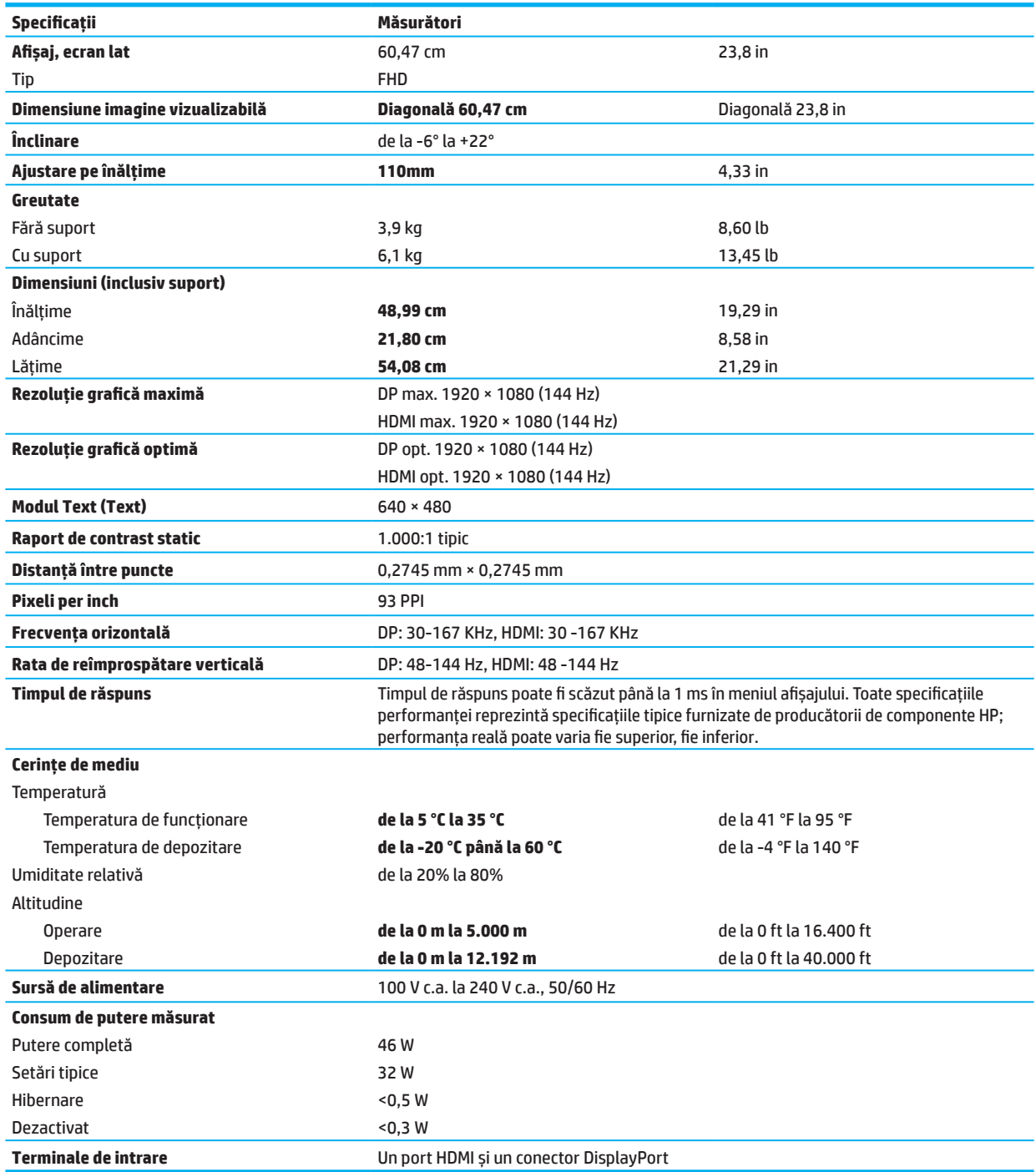

# <span id="page-29-0"></span>**Rezoluții de afișare prestabilite**

Rezoluțiile afișate mai jos sunt cele mai frecvent utilizate moduri și sunt setate ca valori implicite din fabrică. Acest monitor recunoaște automat aceste moduri prestabilite și vor apărea în mod corespunzător, dimensionate și centrat pe ecran.

![](_page_29_Picture_340.jpeg)

#### **Model de 54,61 cm/21,5 inch**

### **Model de 60,47 cm/23,8 inch**

![](_page_29_Picture_341.jpeg)

![](_page_30_Picture_157.jpeg)

### <span id="page-30-0"></span>**Formate video de înaltă definiție**

### **Funcția de economisire a energiei**

Monitorul acceptă o stare de putere redusă. Starea de putere redusă este inițiată dacă monitorul detectează absența semnalului de sincronizare orizontală sau a semnalului de sincronizare verticală. După detectarea absenței acestor semnale, ecranul monitorului este oprit, luminile de fundal sunt oprite și luminile de alimentare sunt galbene. Când monitorul se află în starea de putere redusă, monitorul va utiliza <0,5 wați de putere. Există o scurtă perioadă de încălzire înainte ca monitorul să revină la starea normală de funcționare.

Consultați manualul calculatorului pentru instrucțiuni privind setarea modului de economisire a energiei (uneori numite funcții de gestionare a alimentării).

**<sup>2</sup> REȚINEȚI:** Caracteristica de economisire a energiei de mai sus funcționează numai atunci când monitorul este conectat la un computer care are caracteristici de economisire a energiei.

Selectând setările din utilitarul de programare a opririi al monitorului, puteți, de asemenea, programa monitorul să intre în starea de putere redusă la un moment predeterminat. Când utilitarul temporizatorului de repaus al monitorului inițiază starea de alimentare redusă, indicatorul luminos al alimentării se aprinde intermitent.

# <span id="page-31-0"></span>**Anexa B Accesibilitate**

# **Accesibilitate**

HP se străduiește să împletească diversitatea, incluziunea și echilibrul muncă/viață în structura companiei noastre, astfel încât să se reflecte în tot ceea ce facem. Iată câteva exemple despre modul în care valorificăm diferențele pentru a crea un mediu incluziv, axat pe conectarea oamenilor la puterea tehnologiei în întreaga lume.

### **Găsirea instrumentelor de tehnologie de care aveți nevoie**

Tehnologia poate dezlănțui potențialul tău uman. Tehnologia de asistență elimină barierele și te ajută să creezi independență acasă, la locul de muncă și în comunitate. Tehnologia de asistență ajută la creșterea, menținerea și îmbunătățirea capacităților funcționale ale tehnologiei electronice și a informațiilor. Pentru mai multe informații, consultați [Găsirea celei mai bune tehnologii de asistență la pagina 28](#page-32-0).

#### **Angajamentul nostru**

HP se angajează să furnizeze produse și servicii accesibile persoanelor cu dizabilități. Acest angajament sprijină obiectivele companiei noastre în ceea ce privește diversitatea și ne ajută să ne asigurăm că beneficiile tehnologiei sunt disponibile tuturor.

Obiectivul nostru de accesibilitate este de a proiecta, produce și comercializa produse și servicii care pot fi utilizate eficient de toată lumea, inclusiv persoanele cu dizabilități, fie pe bază autonomă, fie cu dispozitive de asistență corespunzătoare.

Pentru a ne atinge scopul, această politică de accesibilitate stabilește șapte obiective-cheie pentru a ghida acțiunile companiei noastre. Se așteaptă ca toți managerii și angajații HP să sprijine aceste obiecțive și implementarea acestora în funcție de rolurile și responsabilitățile acestora:

- Creșterea gradul de conștientizare a problemelor de accesibilitate din cadrul companiei noastre și oferirea instruirii de care au nevoie angajații noștri pentru a proiecta, produce, comercializa și furniza produse și servicii accesibile.
- Elaborarea orientărilor privind accesibilitatea produselor și serviciilor și responsabilizarea grupurilor de dezvoltare a produselor pentru punerea în aplicare a acestor orientări în condiții de concurență, din punct de vedere tehnic și din punct de vedere economic.
- Implicarea persoanele cu dizabilități în elaborarea orientărilor de accesibilitate și în proiectarea și testarea produselor și serviciilor.
- Documentarea caracteristicilor de accesibilitate și informarea publicului despre produsele și serviciile noastre într-o formă accesibilă.
- Stabilirea de relații cu furnizorii principali de soluții și tehnologii de asistență.
- Sprijinirea cercetării și dezvoltării interne și externe care vor îmbunătăți tehnologia de asistență relevantă pentru produsele și serviciile noastre.
- Asistența și contribuția la standardele și orientările industriei privind accesibilitatea.

### **Asociația internațională a profesioniștilor accesibilității (IAAP)**

IAAP este o asociație non-profit axată pe promovarea profesiei accesibilității prin comunicare, educație și certificare. Obiectivul este de a ajuta profesioniștii în materie de accesibilitate să-și dezvolte și să-și promoveze carierele și să permită organizațiilor să integreze mai bine accesibilitatea în produsele și infrastructura lor.

HP este un membru fondator și ne-am alăturat pentru a participa împreună cu alte organizații la promovarea domeniului accesibilității. Acest angajament sprijină obiectivul de accesibilitate al companiei noastre de a proiecta, produce și comercializa produse și servicii care pot fi utilizate în mod eficient de persoanele cu dizabilități.

<span id="page-32-0"></span>IAAP va face ca profesia noastră să fie puternică prin conectarea globală a oamenilor, studenților și a organizațiilor, pentru a învăța unii de la alții. Dacă sunteți interesat să aflați mai multe, accesați http://www.accessibilityassociation.org pentru a vă alătura comunității online, a vă abona la newslettere și a afla despre opțiunile de membru.

#### **Găsirea celei mai bune tehnologii de asistență**

Toți, inclusiv persoanele cu dizabilități sau limitări legate de vârstă, ar trebui să poată comunica, să se exprime și să interacționeze cu lumea folosind tehnologia. HP se angajează să sporească gradul de conștientizare a accesibilității în cadrul HP, împreună cu clienții și partenerii săi. Indiferent dacă este vorba de fonturi mari, ușor de văzut, de recunoașterea vocii, care vă permite să vă odihniți mâinile sau orice altă tehnologie asistată pentru a vă ajuta în situația dvs. specifică, o varietate de tehnologii de asistență fac produsele HP mai ușor de utilizat. Cum alegeți?

#### **Evaluarea nevoilor dvs.**

Tehnologia poate dezlănțui potențialul dvs. Tehnologia de asistență elimină barierele și te ajută să creezi independență acasă, la locul de muncă și în comunitate. Tehnologia de asistență (AT) ajută la creșterea, menținerea și îmbunătățirea capacităților funcționale ale tehnologiei electronice și a informațiilor.

Puteți alege dintre multe produse AT. Evaluarea dvs. AT ar trebui să vă permită să evaluați mai multe produse, să răspundeți la întrebările dvs. și să facilitați alegerea celei mai bune soluții pentru situația dvs. Veți descoperi că profesioniștii calificați pentru a face evaluări AT provin din multe domenii, inclusiv cei autorizați sau certificați în terapie fizică, terapie ocupațională, patologie de limbaj/vorbire și alte domenii de expertiză. Alții, deși nu sunt certificați sau licențiați, pot furniza, de asemenea, informații de evaluare. Veți putea să întrebați despre experiența, expertiza și taxele profesionistului pentru a determina dacă sunt potriviți pentru nevoile dvs.

#### **Accesibilitate pentru produsele HP**

Următoarele link-uri oferă informații despre caracteristicile de accesibilitate și tehnologia de asistență, dacă este cazul, incluse în diferite produse HP. Aceste resurse vă vor ajuta să selectați cele mai potrivite produse și caracteristici ale tehnologiei de asistență specifice pentru situația dvs.

- [Opțiuni de accesibilitate pentru HP Elite x3 \(Windows 10 Mobile\)](http://support.hp.com/us-en/document/c05227029)
- [Opțiuni de accesibilitate în Windows 7 pentru PC-uri HP](http://support.hp.com/us-en/document/c03543992)
- [Opțiuni de accesibilitate în Windows 8 pentru PC-uri HP](http://support.hp.com/us-en/document/c03672465)
- [Opțiuni de accesibilitate în Windows 10 pentru PC-uri HP](http://support.hp.com/us-en/document/c04763942)
- [Tablete HP Slate 7 Activarea caracteristicilor de accesibilitate pe tableta HP \(Android 4.1/Jelly Bean\)](http://support.hp.com/us-en/document/c03678316)
- [PC-uri HP SlateBook Activarea caracteristicilor de accesibilitate \(Android 4.3, 4.2/Jelly Bean\)](http://support.hp.com/us-en/document/c03790408)
- [PC-uri HP Chromebook Activarea funcțiilor de accesibilitate pe HP Chromebook sau pe Chromebox](http://support.hp.com/us-en/document/c03664517)  [\(sistemul de operare Chrome\)](http://support.hp.com/us-en/document/c03664517)
- [HP Shopping Periferice pentru produsele HP](http://store.hp.com/us/en/ContentView?eSpotName=Accessories&storeId=10151&langId=-1&catalogId=10051)

Dacă aveți nevoie de asistență suplimentară cu caracteristicile de accesibilitate pentru produsul dvs. HP, consultați [Contactarea asistenței la pagina 33](#page-37-0).

Link-uri suplimentare către parteneri externi și furnizori care pot oferi asistență suplimentară:

- [Informații privind accesibilitatea Microsoft \(Windows 7, Windows 8, Windows 10, Microsoft Office\)](http://www.microsoft.com/enable)
- [Informații privind accesibilitatea produselor Google \(Android, Chrome, aplicații Google\)](http://www.google.com/accessibility/products)
- [Tehnologii de asistență sortate după tipul de dizabilitate](http://www8.hp.com/us/en/hp-information/accessibility-aging/at-product-impairment.html)
- [Tehnologii de asistență sortate după tipul de produs](http://www8.hp.com/us/en/hp-information/accessibility-aging/at-product-type.html)
- [Furnizori de tehnologii de asistență cu descrieri de produse](http://www8.hp.com/us/en/hp-information/accessibility-aging/at-product-descriptions.html)
- [Asociația industriei tehnologiei de asistență \(ATIA\)](http://www.atia.org/)

# <span id="page-33-0"></span>**Standarde și legislație**

#### **Standarde**

Secțiunea 508 din standardele Regulamentului de achiziție federală (FAR) a fost creată de Consiliul de acces al SUA pentru a aborda accesul la tehnologia informației și comunicării (TIC) pentru persoanele cu dizabilități fizice, senzoriale sau cognitive. Standardele conțin criterii tehnice specifice diferitelor tipuri de tehnologii, precum și cerințe bazate pe performanță, care se concentrează pe capacitățile funcționale ale produselor acoperite. Criteriile specifice includ aplicațiile software și sistemele de operare, informațiile și aplicațiile bazate pe web, computerele, produsele de telecomunicații, video și multi-media și produsele închise autonome.

#### **Mandatul 376 - EN 301 549**

Standardul EN 301 549 a fost creat de Uniunea Europeană în cadrul Mandatului 376 ca bază pentru un set de instrumente online pentru achizițiile publice de produse TIC. Standardul specifică cerințele de accesibilitate funcțională aplicabile produselor și serviciilor TIC, împreună cu o descriere a procedurilor de testare și a metodologiei de evaluare pentru fiecare cerință de accesibilitate.

#### **Orientări privind accesibilitatea conținutului web (WCAG)**

Orientările privind accesibilitatea conținutului web (WCAG) din Inițiativa accesibilității web (WAI) W3C ajută proiectanții web și dezvoltatorii să creeze site-uri care să răspundă mai bine nevoilor persoanelor cu dizabilități sau limitărilor legate de vârstă. WCAG avansează accesibilitatea în întreaga gamă de conținut web (text, imagini, audio și video) și aplicații web. WCAG poate fi testat cu precizie, este ușor de înțeles și utilizat și permite dezvoltatorilor web flexibilitate pentru inovare. WCAG 2.0 a fost, de asemenea, aprobat ca [ISO/IEC 40500:2012](http://www.iso.org/iso/iso_catalogue/catalogue_tc/catalogue_detail.htm?csnumber=58625/).

WCAG abordează în mod specific barierele în calea accesului online cu care se confruntă persoanele cu dizabilități vizuale, auditive, fizice, cognitive și neurologice și a utilizatorilor web mai vechi cu nevoi de accesibilitate. WCAG 2.0 oferă caracteristici de conținut accesibil:

- **• Perceptibil** (de exemplu, prin abordarea alternativelor de text pentru imagini, subtitrări pentru audio, adaptabilitatea prezentării și contrastul de culoare)
- **• Operabil** (prin abordarea accesului la tastatură, a contrastului color, a timpului de intrare, a evitării sechestrului și a navigabilității)
- **• Inteligibil** (prin abordarea lizibilității, previzibilității și asistenței la intrare)
- **• Robust** (de exemplu, prin abordarea compatibilității cu tehnologiile de asistență)

#### **Legislație și reglementări**

Accesibilitatea informațiilor și a tehnologiei informațiilor a devenit un domeniu de importanță legislativă din ce în ce mai mare. Această secțiune oferă legături către informații privind principalele legislații, reglementări și standarde.

- [Statele Unite](http://www8.hp.com/us/en/hp-information/accessibility-aging/legislation-regulation.html#united-states)
- **[Canada](http://www8.hp.com/us/en/hp-information/accessibility-aging/legislation-regulation.html#canada)**
- [Europa](http://www8.hp.com/us/en/hp-information/accessibility-aging/legislation-regulation.html#europe)
- [Regatul Unit](http://www8.hp.com/us/en/hp-information/accessibility-aging/legislation-regulation.html#united-kingdom)
- [Australia](http://www8.hp.com/us/en/hp-information/accessibility-aging/legislation-regulation.html#australia)
- [La nivel global](http://www8.hp.com/us/en/hp-information/accessibility-aging/legislation-regulation.html#worldwide)

#### <span id="page-34-0"></span>**Statele Unite**

Secțiunea 508 din Legea privind reabilitarea precizează că agențiile trebuie să identifice care standarde se aplică achiziției TIC, să efectueze cercetări de piață pentru a determina disponibilitatea produselor și serviciilor accesibile și să documenteze rezultatele cercetării lor de piață. Următoarele resurse oferă asistență pentru îndeplinirea cerințelor din Secțiunea 508:

- [www.section508.gov](https://www.section508.gov/)
- [Cumpărați accesibil](https://buyaccessible.gov/)

Consiliul SUA privind accesul actualizează în prezent standardele din Secțiunea 508. Acest efort va aborda noile tehnologii și alte domenii în care trebuie modificate standardele. Pentru mai multe informații, accesați [Secțiunea](http://www.access-board.gov/guidelines-and-standards/communications-and-it/about-the-ict-refresh)  [508 Reîmprospătare](http://www.access-board.gov/guidelines-and-standards/communications-and-it/about-the-ict-refresh) .

Secțiunea 255 din Legea privind telecomunicațiile impune ca produsele și serviciile de telecomunicații să fie accesibile persoanelor cu handicap. Regulile FCC acoperă toate echipamentele de rețea telefonică hardware și software și echipamentele de telecomunicații utilizate la domiciliu sau la birou. Un astfel de echipament include telefoane, receptoare fără fir, faxuri, roboți telefonici și pagere. Reglementările FCC acoperă, de asemenea, serviciile de telecomunicații de bază și speciale, inclusiv apelurile telefonice regulate, apelurile în așteptare, apelarea rapidă, redirecționarea apelurilor, informații furnizată de computer, monitorizarea apelurilor, identificarea apelantului, urmărirea apelurilor și apelarea repetată, precum și sisteme de răspuns vocal interactiv și căsuță vocală, care oferă apelanților meniuri cu opțiuni. Pentru mai multe informații, accesați [Comisia federală](http://www.fcc.gov/guides/telecommunications-access-people-disabilities)  [pentru comunicații Secțiunea 255 Informații](http://www.fcc.gov/guides/telecommunications-access-people-disabilities).

#### **Legea privind accesibilitatea video și la comunicații pentru secolul XXI (CVAA)**

CVAA actualizează legea federală de comunicații pentru a spori accesul persoanelor cu dizabilități la comunicațiile moderne, actualizând legile privind accesibilitatea adoptate în anii 1980 și 1990 pentru a include noile inovații digitale, în bandă largă și mobile. Reglementările sunt aplicate de FCC și documentate ca 47 CFR Partea 14 și Partea 79.

• [Ghidul FCC privind CVAA](https://www.fcc.gov/consumers/guides/21st-century-communications-and-video-accessibility-act-cvaa)

Alte legislații și inițiative ale SUA

• [Legea pentru americanii cu dizabilități \(ADA\), Legea telecomunicațiilor, Legea reabilitării și altele](http://www.ada.gov/cguide.htm)

#### **Canada**

Legea privind accesibilitatea pentru locuitorii din Ontario cu dizabilități a fost înființată pentru a dezvolta și implementa standarde de accesibilitate pentru a face accesibile bunuri, servicii și facilități pentru locuitorii din Ontario și pentru a asigura implicarea persoanelor cu handicap în dezvoltarea standardelor de accesibilitate. Primul standard al AODA este standardul de servicii pentru clienți; cu toate acestea, standardele pentru transport, ocuparea forței de muncă, precum și pentru informare și comunicare sunt în curs de elaborare. AODA se aplică guvernului din Ontario, Adunării legislative, oricărei organizații desemnate din sectorul public și oricărei alte persoane sau organizații care furnizează bunuri, servicii sau facilități publicului sau altor terți și care are cel puțin un angajat în Ontario ; iar măsurile de accesibilitate trebuie puse în aplicare până la 1 ianuarie 2025 sau înainte de aceasta. Pentru mai multe informații, accesați [Accesibilitatea pentru locuitorii din Ontario cu Legea](http://www8.hp.com/ca/en/hp-information/accessibility-aging/canadaaoda.html)  [privind persoanele cu dizabilități \(AODA\)](http://www8.hp.com/ca/en/hp-information/accessibility-aging/canadaaoda.html).

#### <span id="page-35-0"></span>**Europa**

Mandatul UE 376 Raportul tehnic ETSI DTR 102 612: "Factori umani (HF); Cerințele europene de accesibilitate pentru achizițiile publice de produse și servicii din domeniul TIC (Mandatul Comisiei Europene M 376, faza 1)" a fost emis.

Context: Cele trei organizații europene de standardizare au înființat două echipe paralele de proiect pentru a efectua lucrările specificate în "Mandatul 376 al CEN, CENELEC și ETSI, în sprijinul cerințelor de accesibilitate pentru achizițiile publice de produse și servicii din domeniul TIC" al Comisiei Europene.

Grupul operativ de specialitate pentru factori umani ETSI TC 333 a dezvoltat ETSI DTR 102 612. Mai multe detalii despre activitatea desfășurată de STF333 (de exemplu, termenii de referință, specificarea sarcinilor detaliate de lucru, planul de lucru pentru lucrări, proiectele anterioare, listarea observațiilor primite și mijloacele de contactare a grupului operativ) se găsesc la [Grupul operativ special 333](https://portal.etsi.org/home.aspx).

Părțile referitoare la evaluarea schemelor adecvate de testare și de conformitate au fost realizate printr-un proiect paralel, detaliat în CEN BT/WG185/PT. Pentru informații suplimentare, accesați site-ul web al echipei de proiect CEN. Cele două proiecte sunt strâns coordonate.

- [Echipa de proiect CEN](http://www.econformance.eu/)
- [Mandatul Comisiei Europene pentru accesibilitate electronică \(PDF 46KB\)](http://www8.hp.com/us/en/pdf/legislation_eu_mandate_tcm_245_1213903.pdf)

#### **Regatul Unit**

Legea privind discriminarea pentru persoanele cu dizabilități din 1995 (DDA) a fost adoptată pentru a se asigura că site-urile web sunt accesibile pentru utilizatorii nevăzători și cu handicap din Regatul Unit.

• [Politicile W3C din Regatul Unit](http://www.w3.org/WAI/Policy/#UK/)

#### **Australia**

Guvernul australian și-a anunțat planul de implementare [Orientările privind accesibilitatea conținutului web 2.0](http://www.w3.org/TR/WCAG20/).

Toate site-urile web ale guvernului australian vor solicita respectarea nivelului A până în 2012 și Dublu A până în 2015. Noul standard înlocuiește WCAG 1.0, care a fost introdus ca o cerință mandatată pentru agenții în 2000.

#### **La nivel global**

- [Grupul special de lucru pentru accesibilitate JTC1 \(SWG-A\)](http://www.jtc1access.org/)
- [G3ict: Inițiativa globală pentru TIC incluzivă](http://g3ict.com/)
- [Legislația italiană privind accesibilitatea](http://www.pubbliaccesso.gov.it/english/index.htm)
- [Inițiativa accesibilității web \(WAI\) W3C](http://www.w3.org/WAI/Policy/)

### <span id="page-36-0"></span>**Resurse și link-uri de accesibilitate utile**

Următoarele organizații ar putea fi resurse bune pentru informații despre limitări legate de dizabilități și vârstă.

**REȚINEȚI:** Nu este vorba despre o listă completă. Aceste organizații sunt furnizate numai în scop informativ. HP nu își asumă nicio responsabilitate pentru informațiile sau contactele pe care le puteți întâlni pe internet. Afișarea pe această pagină nu implică aprobarea de către HP.

#### **Organizațiile**

- Asociația americană a persoanelor cu dizabilități (AAPD)
- Programele legii pentru asociația tehnologiei de asistență (ATAP)
- Asociația persoanelor cu deficit de auz din America (HLAA)
- Centrul de instruire și asistență tehnică în tehnologia Informației (ITTATC)
- Lighthouse International
- Asociația națională a persoanelor cu deficiențe de auz
- Federația națională a nevăzătorilor
- Societatea pentru tehnologia de asistență și tehnica de reabilitare din America de Nord (RESNA)
- Telecomunicații pentru persoane fără auzi și cu deficiențe de auz, Inc. (TDI)
- Inițiativa accesibilității web (WAI) W3C

#### **Instituții de învățământ**

- Universitatea de stat din California, Northridge, Centrul pentru dizabilități (CSUN)
- Universitatea din Wisconsin Madison, Trace Center
- Programul de adaptare informatică al Universității din Minnesota

#### **Alte resurse de dizabilitate**

- Programul de asistență tehnică ADA (Legea privind americanii cu dizabilități)
- Rețeaua pentru afaceri și dizabilitate
- EnableMart
- Forumul european al persoanelor cu handicap
- Rețeaua pentru adaptarea la piața muncii
- Microsoft Enable
- Departamentul de justiție al SUA Un ghid privind legile pentru drepturile persoanelor cu dizabilități

#### **Link-uri HP**

[Formularul nostru web de contact](https://h41268.www4.hp.com/live/index.aspx?qid=11387)

[Ghidul de siguranță și confort HP](http://www8.hp.com/us/en/hp-information/ergo/index.html)

[Vânzări în sectorul public HP](https://government.hp.com/)

# <span id="page-37-0"></span>**Contact asistență**

**REȚINEȚI:** Asistența este numai în limba engleză.

- Clienții care nu aud sau au deficiențe de auz și care au întrebări legate de asistența tehnică sau accesibilitatea produselor HP:
	- Utilizați TRS/VRS/WebCapTel pentru a apela (877) 656-7058 de luni până vineri, între orele 6:00 și 21:00 Mountain Time.
- Clienții cu alte dizabilități sau limite legate de vârstă care au întrebări legate de asistența tehnică sau accesibilitatea produselor HP, alegeți una dintre următoarele opțiuni:
	- Sunați la (888) 259-5707 de luni până vineri între orele 6:00 și 21:00 Mountain Time.
	- Completați [Formularul de contact pentru persoanele cu dizabilități sau limitări legate de vârstă](https://h41268.www4.hp.com/live/index.aspx?qid=11387).